# <span id="page-0-0"></span>**Guide d'utilisation du contrôleur de gestion de la carte mère Dell OpenManage™**

[Introduction](file:///E:/Software/smbmcmu/12OM451/fr/ug/bmcugc01.htm#1043338) [Configuration de votre système géré](file:///E:/Software/smbmcmu/12OM451/fr/ug/bmcugc0b.htm#1057560) [Utilisation de l'utilitaire de gestion du contrôleur BMC](file:///E:/Software/smbmcmu/12OM451/fr/ug/bmcugc0d.htm#1052395) [Problèmes connus et Foire aux questions](file:///E:/Software/smbmcmu/12OM451/fr/ug/bmcugc0f.htm#1052307) [Codes d'erreur de l'utilitaire de gestion du contrôleur BMC](file:///E:/Software/smbmcmu/12OM451/fr/ug/bmcugaaa.htm#1052685) [Commandes du mode Terminal](file:///E:/Software/smbmcmu/12OM451/fr/ug/bmcugabb.htm#1053282) **[Glossaire](file:///E:/Software/smbmcmu/12OM451/fr/ug/bmcuggl.htm)** 

## **Remarques et avis**

**REMARQUE :** Une REMARQUE indique des informations importantes qui vous aident à faire meilleur usage de votre ordinateur.

AVIS : Un AVIS indique des dommages potentiels sur le matériel ou une possible perte de données et vous dit comment éviter le problème.

# **Les informations contenues dans ce document sont sujettes à modification sans préavis. © 2004 Dell Inc. Tous droits réservés.**

Toute reproduction, de quelque manière que ce soit, sans l'autorisation écrite de Dell Inc. est strictement interdite.

Marques utilisées dans ce texte : Dell, le logo DELL, Dell OpenManage et PowerEdge, sont des montains de la me<br>déposées de Microsoft Corporation ; Red Hai est une marque déposée de Red Hat Corporation ; Intel, Penlium et I

D'autres marques et noms de marque peuvent être utilisés dans ce document pour faire référence aux entités se réclamant de ces marques et de ces noms ou à leurs produits.<br>Dell Inc. dénie tout intérêt propriétaire vis-à-vis

Décembre 2004

# <span id="page-1-0"></span>**Codes d'erreur de l'utilitaire de gestion du contrôleur BMC**

**Guide d'utilisation du contrôleur de gestion de la carte mère Dell OpenManage™**

Cette annexe fournit une liste des messages d'erreur pour l'utilitaire de gestion du contrôleur BMC. En cas d'erreur de fonctionnement, un message d'erreur<br>s'imprimera sur **stderr.** Le texte de ce message d'erreur est répe

Les erreurs s'imprimeront toujours sous format analysable tel que :

Error (<hex-code>):<message>!

(Error (<code hexadécimal>) : <message> !)

Voici un exemple :

Error(0xC1):Invalid Command!

(Error(0xC1) : Commande non valide !)

## <span id="page-1-1"></span>**Tableau A-1. Codes d'erreur de l'utilitaire de gestion du contrôleur BMC**

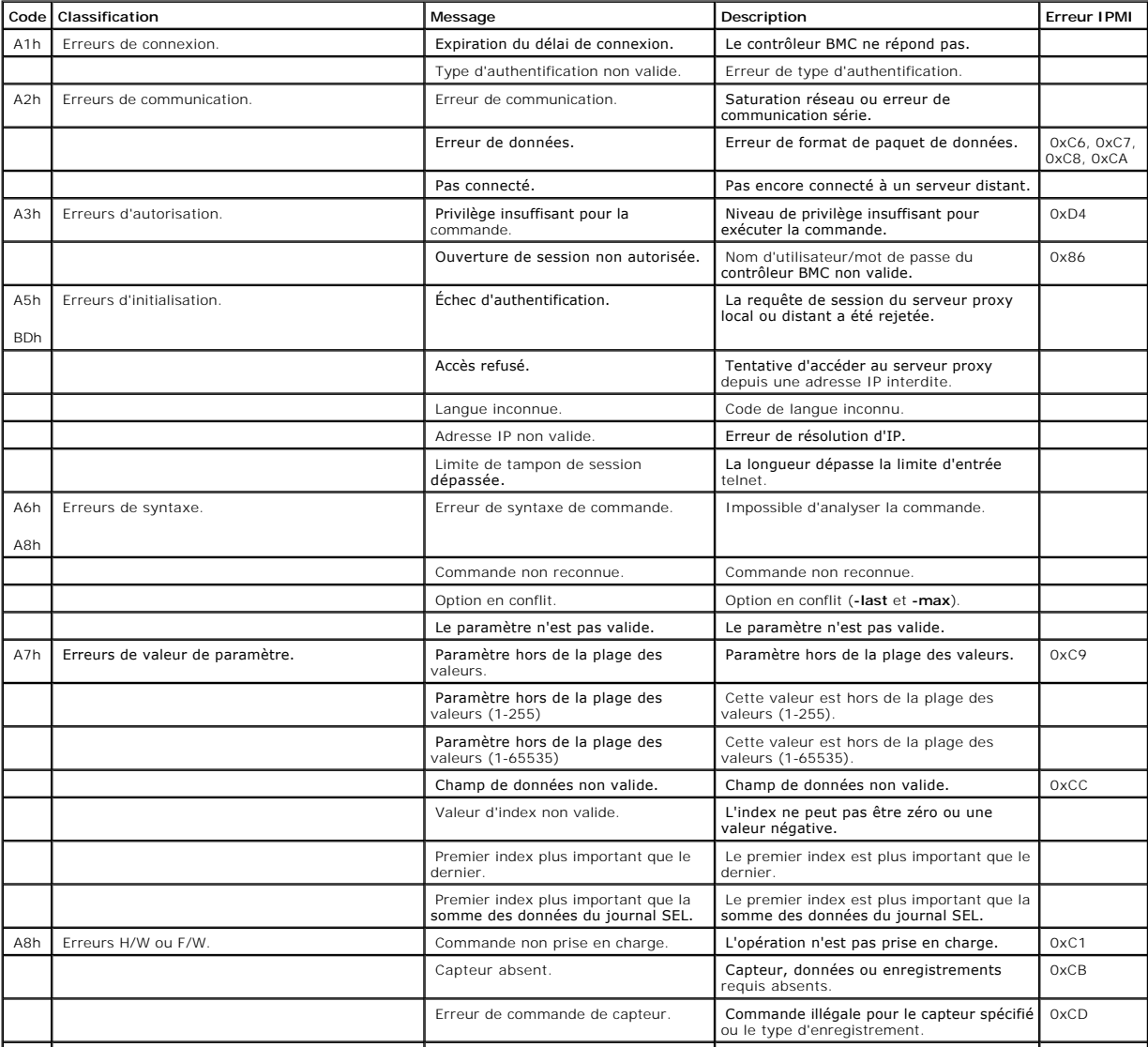

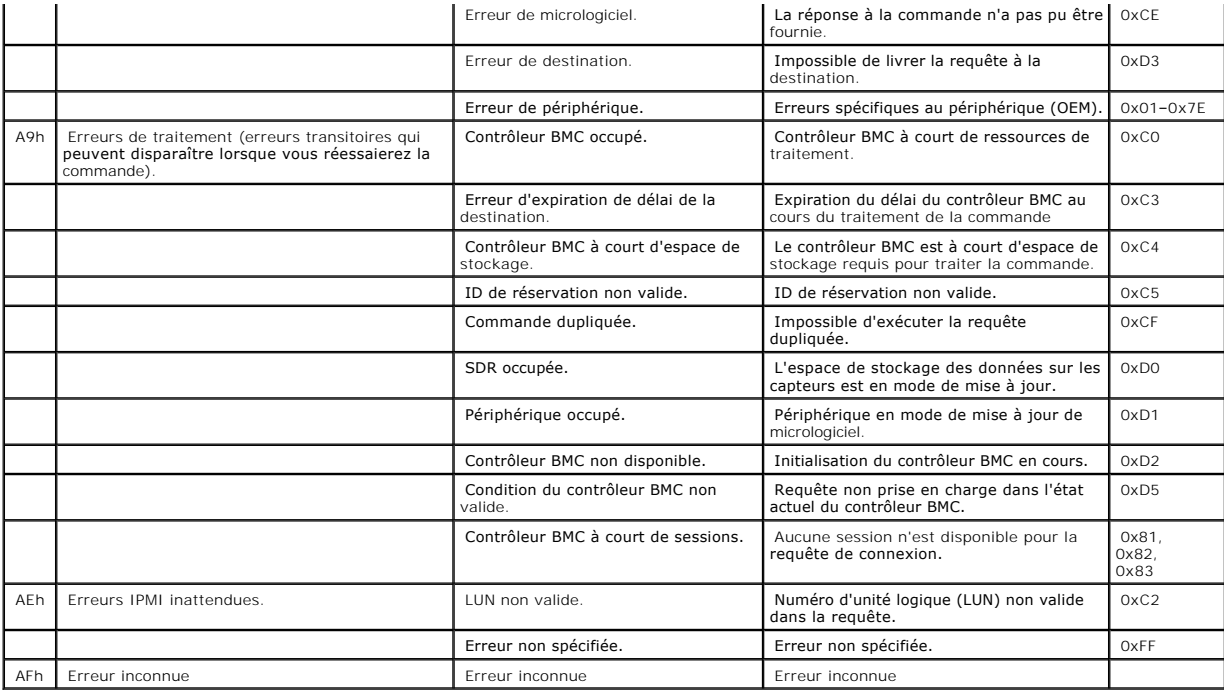

[Retour à la page du sommaire](file:///E:/Software/smbmcmu/12OM451/fr/ug/index.htm)

# <span id="page-3-0"></span>**Commandes du mode Terminal**

**Guide d'utilisation du contrôleur de gestion de la carte mère Dell OpenManage™**

- [Informations sur la sécurité](#page-3-1)
- **O** [Syntaxe](#page-3-2)
- **[Format de commande hex-ASCII](#page-4-0)**
- [Format de commande texte](#page-4-1)

Cette annexe fournit des informations sur les commandes du mode Terminal. Le mode Terminal vous permet de directement vous connecter au contrôleur de<br>gestion de la carte mère (BMC) du système à l'aide d'une connexion port texte sont prises en charge:

- l Une sélection limitée de commandes texte
- l Commandes standard binaires hex-ASCII IPMI 1.5

Utilisez la fonctionnalité mode Terminal pour effectuer les tâches suivantes :

- l Mettre le serveur sous ou hors tension.
- l Réinitialiser le serveur.
- l Extraire la condition d'intégrité du serveur.
- l Configurer et récupérer les options de démarrage des sous-systèmes de gestion du serveur.
- 1 Configurer et récupérer la configuration du mode Terminal du contrôleur BMC.
- 1 Exécuter toute commande binaire de plate-forme prise en charge spécifiée dans la spécification de l'Interface de gestion de plate-forme intelligente (IPMI) version 1.5 à l'aide du format hex-ASCII.

REMARQUE : De nombreuses fonctionnalités du mode Terminal décrites dans cette section nécessitent une connaissance approfondie de l'interface<br>IPMI. Il est fortement recommandé aux utilisateurs du mode Terminal d'avoir une commandes illustrées dans cette section.

# <span id="page-3-1"></span>**Informations sur la sécurité**

L'accès au contrôleur BMC à l'aide du mode Terminal est régi par la bonne configuration des noms d'utilisateur et du mot de passe. Consultez la section «<br><u>[Configuration de votre système géré](file:///E:/Software/smbmcmu/12OM451/fr/ug/bmcugc0b.htm#1057560)</u> » pour des informations supplé commande du mode Terminal. Une sélection limitée de commandes texte et de commandes hex-ASCII binaires auxquelles est attribué le niveau de privilège<br>IPMI le plus bas sont disponibles avant d'établir une session avec le co

Comme le mot de passe du mode Terminal est envoyé à l'aide de texte clair, il est hautement conseillé que la session du mode Terminal prenne place dans un endroit sécurisé par liaison sécurisée avec une connexion directe.

## <span id="page-3-2"></span>**Syntaxe**

Les messages du mode Terminal suivent la syntaxe générale ci-dessous :

[<message data>]<newline sequence>

([<données du message>]<nouvelle séquence linéaire>)

Chaque message du mode Terminal doit être précédé du crochet gauche de début et se terminer par le crochet droite de fin et la nouvelle séquence linéaire d'entrée appropriée.

Aucun caractère entré n'est accepté tant que le caractère de début n'a pas été reçu.

**REMARQUE :** Les commandes Hex-ASCII peuvent utiliser des lettres majuscules ou minuscules pour les représentations ASCII des chiffres hexadécimaux.

## **Longueur de la commande**

Les messages du mode Terminal sont limités à une longueur maximale de 122 caractères. Ceci inclut les crochets droite et gauche, mais pas les caractères de contrôle.

## **Prise en charge des caractères**

<span id="page-4-4"></span>Les messages du mode Terminal se composent de caractères ASCII imprimables standard. Tous les autres caractères sont traités comme des caractères illégaux.

## **Traitement des caractères spéciaux : caractère <Échap>**

Le caractère <Echap> supprime un message entier avant la soumission au contrôleur BMC afin d'être traité. Si la modification de ligne est activée, et que la<br>touche <Échap> est suivie par une nouvelle séquence linéaire d'en

# **Traitement des caractères spéciaux : caractère <Suppr> or <Retour>**

La touche <Retour> ou <Suppr> supprime le dernier caractère entré si le message n'a pas encore été soumis au contrôleur BMC.

## **Traitement des caractères spéciaux : caractère Continuation de ligne**

Les longs messages IPMI peuvent être répartis sur plusieurs lignes en utilisant le caractère de continuation de ligne <br/>barre oblique inverse> immédiatement suivi d'une nouvelle séquence linéaire d'entrée. L'utilisation du caractère de continuation de ligne est pris en charge pour les commandes texte et hex-ASCII.

## **Traitement des caractères spéciaux : caractères illégaux**

Tous les caractères illégaux reçus par le contrôleur BMC effacent le message en cours et le contrôleur BMC cherche le prochain caractère de démarrage.

# <span id="page-4-0"></span>**Format de commande Hex-ASCII**

Les commandes binaires IPMI sont envoyées et reçues sous forme de série de paires hex-ASCII sensibles à la casse, chaque paire pouvant être séparée de la<br>paire précédente par un seul caractère <espace>. Le <u>[tableau B](#page-4-3)-1</u> ré

[18 00 22]<newline sequence>

([18 00 22]<nouvelle séquence linéaire>)

### <span id="page-4-2"></span>**Tableau B-1. Requête de mode Terminal au contrôleur BMC**

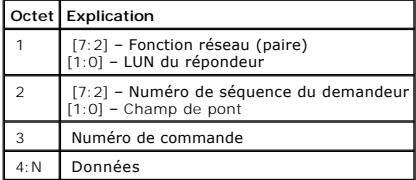

### <span id="page-4-3"></span>**Tableau B-2. Réponse de mode Terminal provenant du contrôleur BMC**

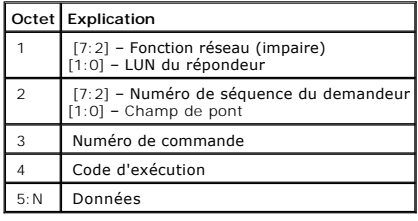

## <span id="page-4-1"></span>**Format de commande texte**

Les commandes texte ne prennent pas en charge les champs de pont et de numéro de séquence présents dans les commandes hex-ASCII. En outre, les commandes texte sont précédées par le préfixe SYS. Le [tableau B](#page-5-0)-3 répertorie les commandes texte de mode Terminal et le [tableau B](#page-7-0)-4 répertorie la

<span id="page-5-1"></span>configuration du mode Terminal.

# **Exemples**

exemple de commande Hex-ASCII (Commande de surveillance de réinitialisation IPMI) :

[18 00 22]<CR>

[1C 00 22 00]<CR-LF>

Exemple de commande texte :

[SYS TMODE]<CR>

[OK TMODE]<CR-LF>

## <span id="page-5-0"></span>**Tableau B-3. Commandes texte du mode Terminal**

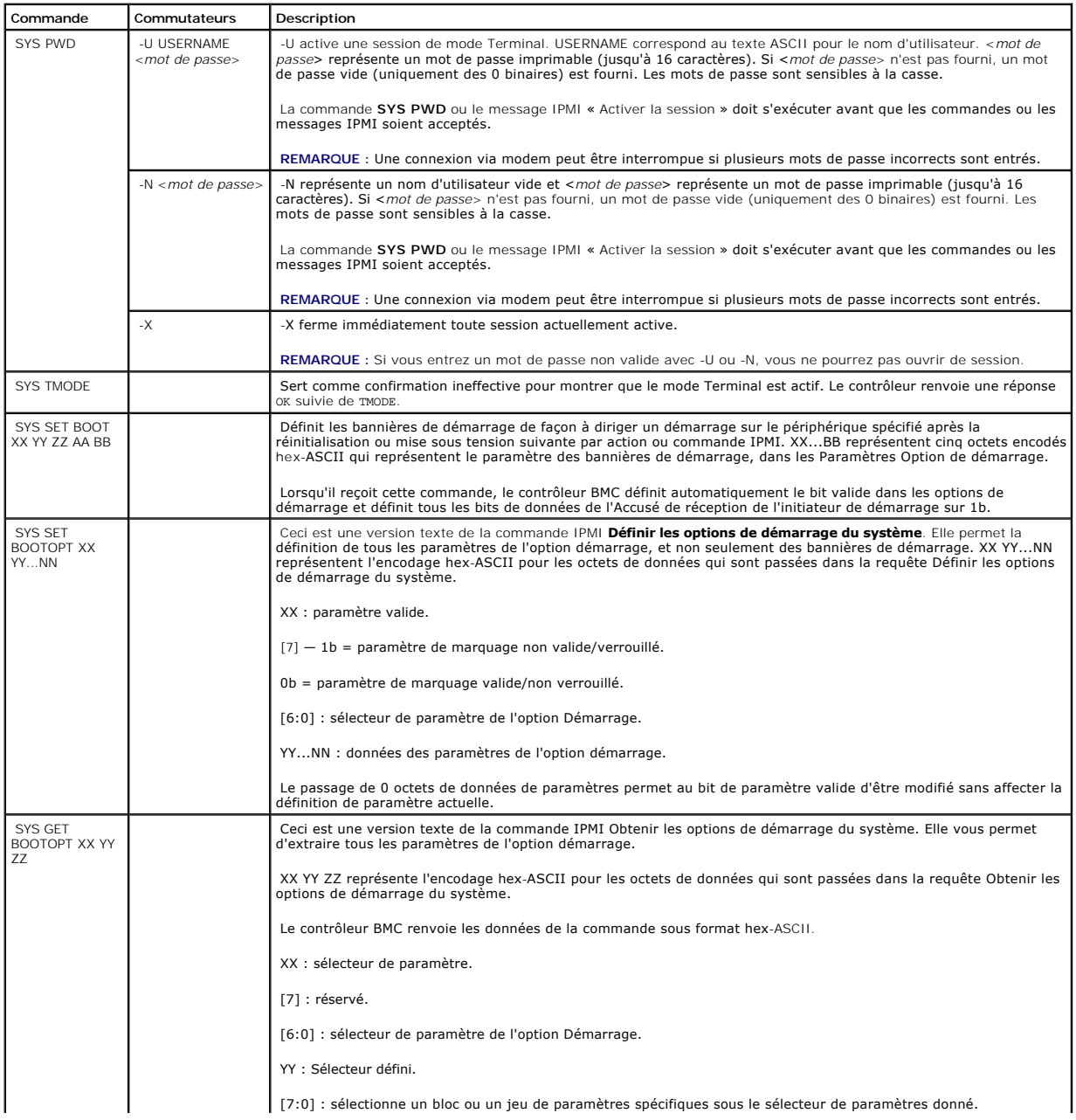

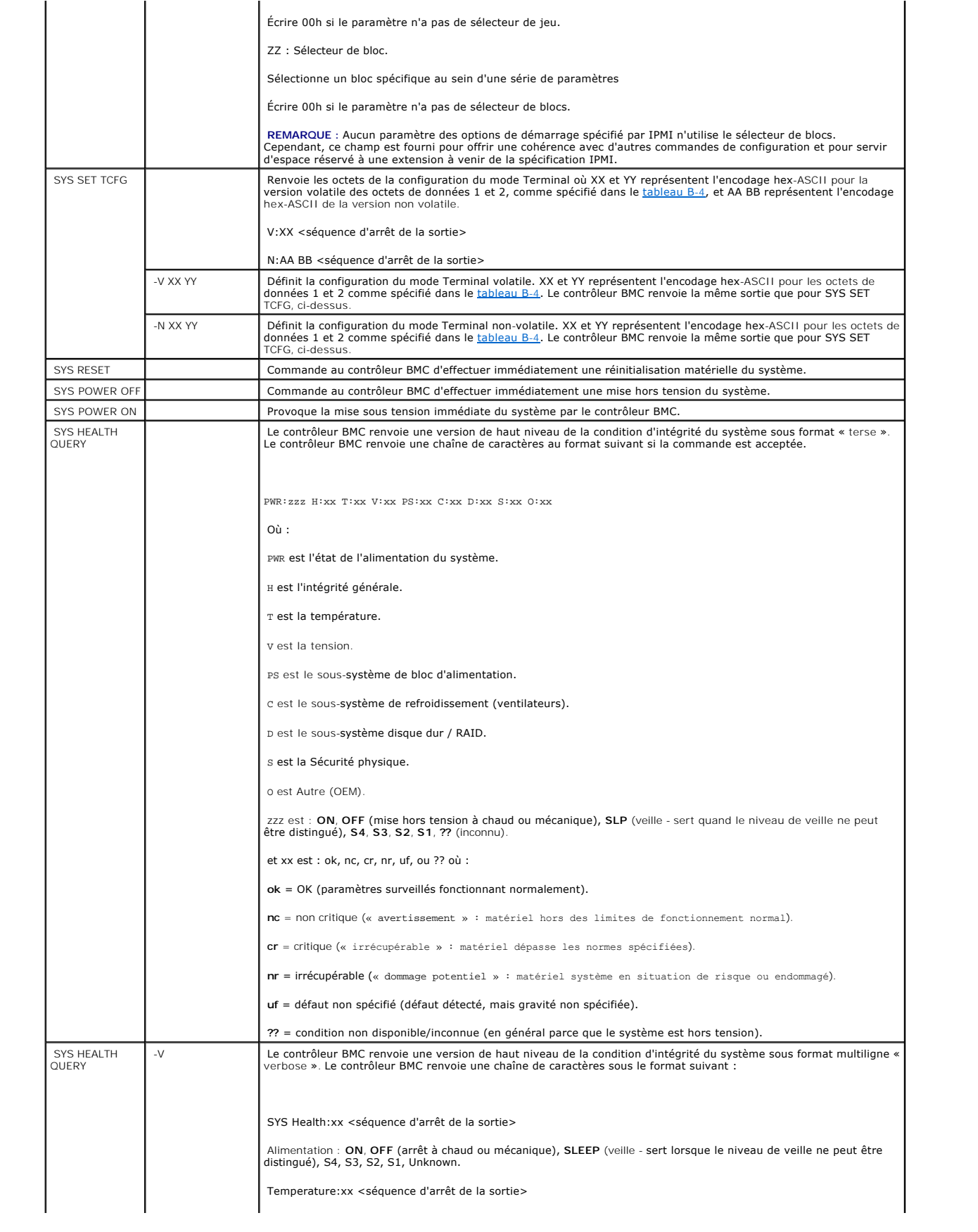

<span id="page-7-1"></span>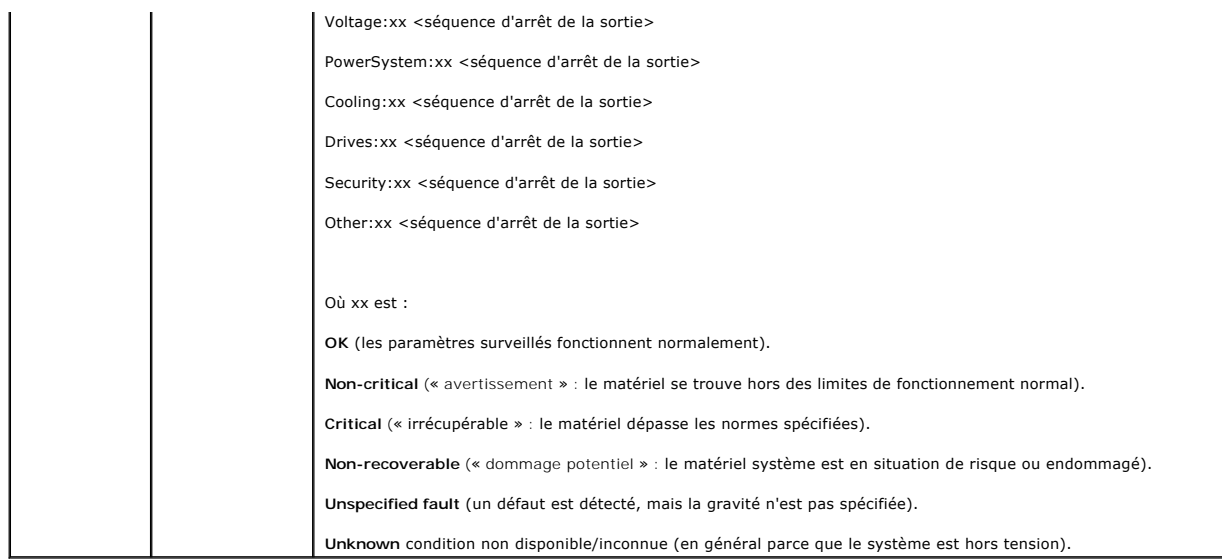

## <span id="page-7-0"></span>**Tableau B-4. Configuration du mode Terminal**

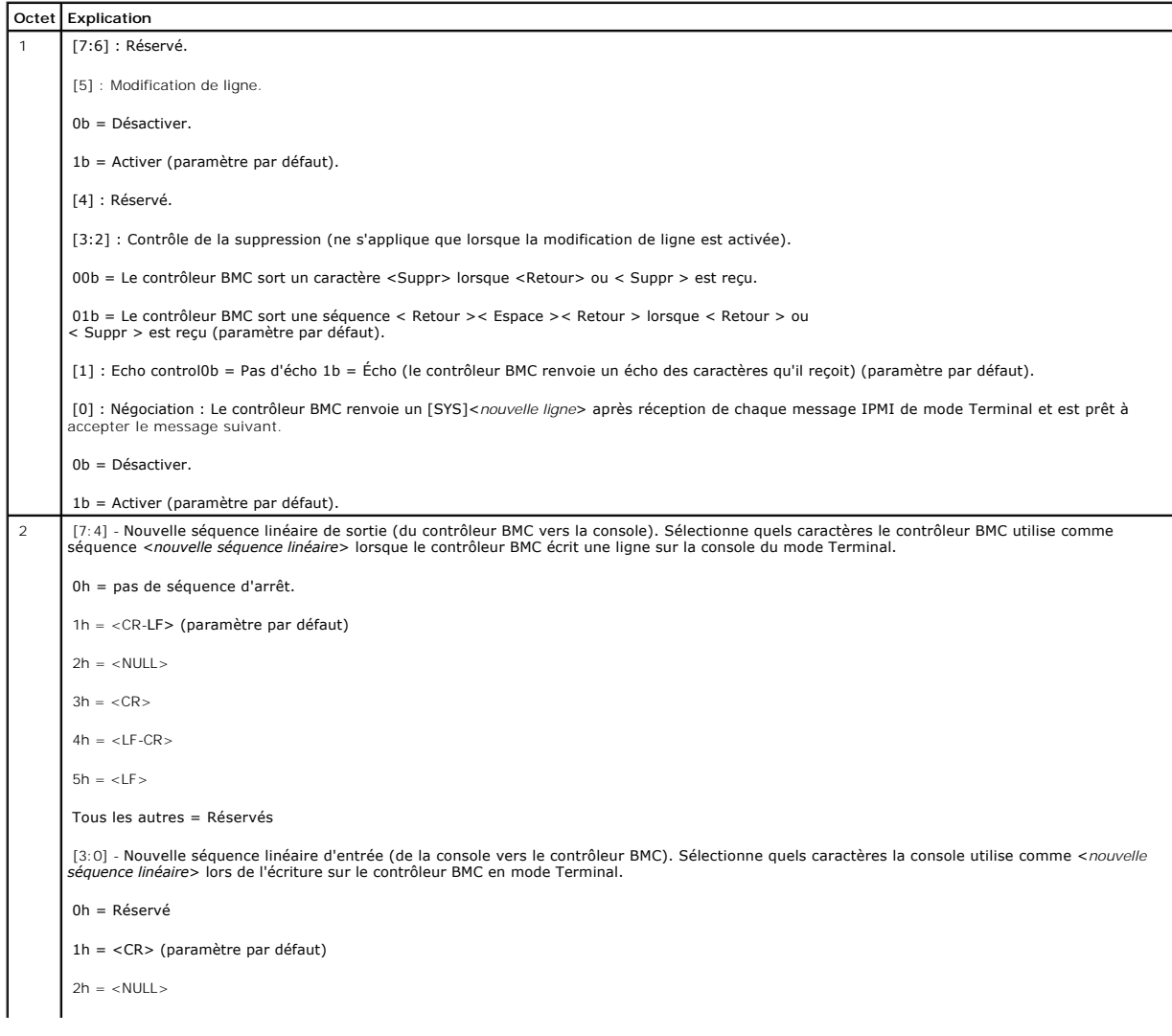

」

[Retour à la page du sommaire](file:///E:/Software/smbmcmu/12OM451/fr/ug/index.htm)

### <span id="page-9-0"></span>[Retour à la page du sommaire](file:///E:/Software/smbmcmu/12OM451/fr/ug/index.htm)

# **Introduction**

**Guide d'utilisation du contrôleur de gestion de la carte mère Dell OpenManage™**

- **[Systèmes pris en charge](#page-9-1)**
- [Configuration du contrôleur BMC et tâches de gestion](#page-9-2)
- [Configuration du contrôleur BMC et outils de gestion](#page-13-0)
- [Autres documents Dell qui peuvent vous être utiles](#page-14-0)
- O [Obtention d'assistance technique](#page-14-1)
- 

Le contrôleur de gestion de la carte mère (BMC) des systèmes Dell™ PowerEdge™ surveille le système en vue d'événements critiques en communiquant avec divers capteurs de la carte système, envoie des alertes et journalise des événements lorsque certains paramètres dépassent les seuils définis. Le contrôleur<br>BMC prend en charge la spécification Interface de gestion de plat surveiller et de récupérer des systèmes à distance. Le contrôleur BMC fournit les fonctionnalités suivantes :

- l Accès par le biais du port série du système et du NIC intégré
- l Journalisation des erreurs et alertes SNMP
- l Accès au journal d'événements du système (SEL) et à la condition des capteurs
- l Commandes des fonctions du système y compris la mise sous et hors tension
- l Prise en charge indépendante de l'alimentation système ou de l'état de fonctionnement
- l Redirection de console texte pour la configuration système, les utilitaires à base de texte et les consoles du système d'exploitation
- l Accès aux interfaces de la console série Red Hat® Enterprise Linux grâce à l'utilisation de communications série sur le LAN (SOL).

Dell fournit divers utilitaires et programmes distincts pour accéder au contrôleur BMC afin d'effectuer des activités de gestion. Les interfaces du contrôleur BMC<br>suivantes permettent aux utilisateurs de configurer et de g

- l L'utilitaire de gestion du contrôleur BMC permet le contrôle de l'alimentation par port série et/ou LAN hors bande distant, l'accès aux journaux d'événements et la redirection de console.
- tilitaire Dell OpenManage™ Deployment Toolkit Version 1.3 BMCCFG.EXE fournit un outil de configuration de ligne de commande puissant.
- ⊥ Dell OpenManage Server Administrator permet l'accès distant sur bande aux journaux d'événements, au contrôle de l'alimentation et aux informations<br>sur la condition des capteurs, et offre la possibilité de configurer le
- 1 De plus, vous pouvez accéder au contrôleur BMC avec des utilitaires standard de terminal ou d'émulateur de terminal qui permettent d'accéder aux informations sur la condition du capteur et au contrôle de l'alimentation.

# <span id="page-9-1"></span>**Systèmes pris en charge**

Les fonctionnalités de gestion du contrôleur BMC illustrées dans ce guide sont prises en charge sur les systèmes Dell PowerEdge suivants :

- l 800
- l 1425SC
- l 1800
- l 1850
- l 1855
- l 2800
- l 2850
- l 6800
- l 6850

# <span id="page-9-2"></span>**Configuration du contrôleur BMC et tâches de gestion**

Ce *Guide d'Utilisation* traite des tâches de base qui permettent d'installer et configurer le contrôleur BMC sur un système géré en vue d'utiliser l'utilitaire de<br>gestion du contrôleur BMC. Ces tâches de base sont décrite

- l Configuration du contrôleur BMC
- l Gestion du contrôleur BMC

# **Configuration du contrôleur BMC**

<span id="page-10-1"></span>Pour configurer le contrôleur BMC dans un environnement de pré-amorçage, vous pouvez utiliser le module de configuration du contrôleur BMC du BIOS ou<br>l'utilitaire BMCCFG.EXE DTK, en fonction de l'étendue des tâches de conf

## **Gestion du contrôleur BMC**

Pour configurer le contrôleur BMC dans un environnement de pré-amorçage ou pour accéder au contrôleur BMC d'un système qui ne répond pas, vous devez<br>utiliser l'utilitaire de gestion du contrôleur BMC. Consultez la section contrôleur BMC.

<span id="page-10-0"></span>**Figure 1-1. Matrice de configuration du contrôleur BMC** 

<span id="page-11-1"></span>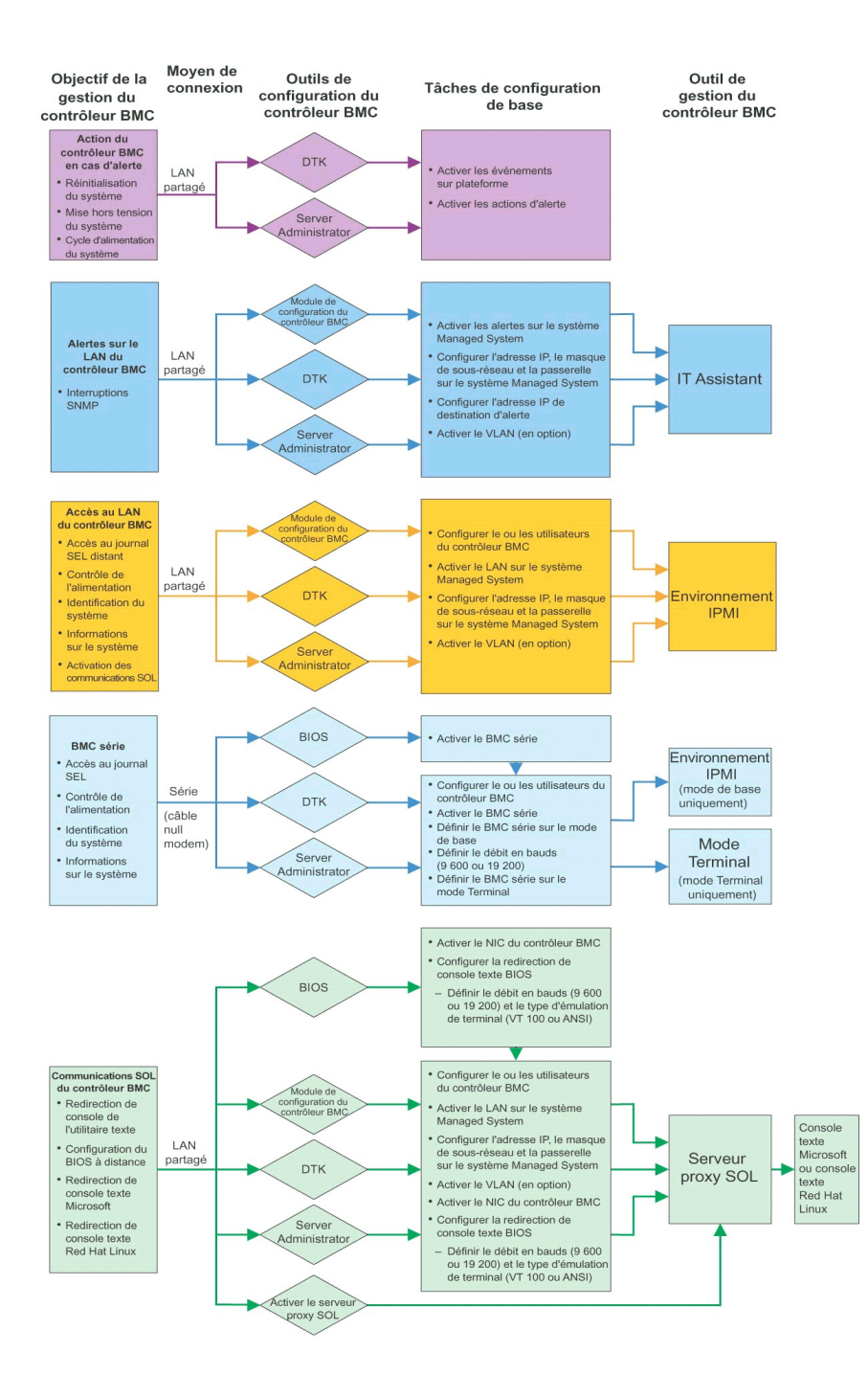

# **Action du contrôleur BMC en cas d'alerte**

Si vous avez prévu d'utiliser le contrôleur BMC de votre système pour envoyer des alertes BMC, vous devez suivre les directives de configuration des actions en cas d'alerte du contrôleur BMC répertoriées dans le [tableau 1](#page-11-0)-1.

<span id="page-11-0"></span>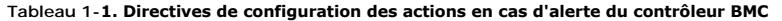

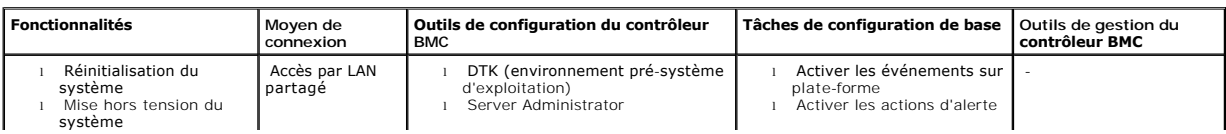

<span id="page-12-3"></span>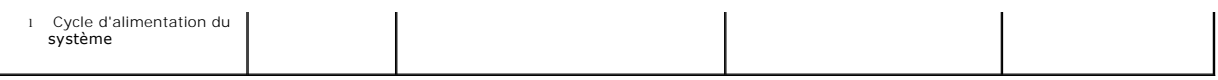

## **Alertes BMC de base sur LAN partagé**

Si vous avez prévu d'utiliser le contrôleur BMC de votre système uniquement pour surveiller des alertes BMC à l'aide d'IT Assistant, suivez les directives de configuration du contrôleur BMC mentionnées dans le [tableau 1](#page-12-0)-2.

## <span id="page-12-0"></span>**Tableau 1-2. Directives de configuration des alertes LAN du contrôleur BMC**

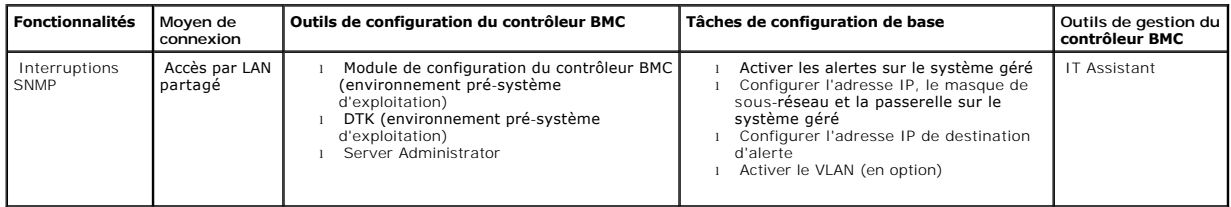

# **Environnement IPMI sur un LAN partagé**

Si vous avez prévu d'utiliser l'environnement IPMI de l'utilitaire de gestion du contrôleur BMC pour accéder au contrôleur BMC de votre système sur un LAN<br>partagé, vous devez suivre les directives de configuration du contr

## <span id="page-12-1"></span>**Tableau 1-3. Directives de configuration de l'accès au LAN du contrôleur BMC**

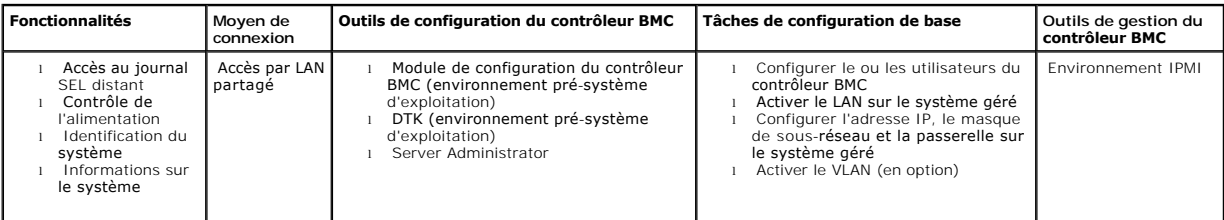

# **Environnement IPMI par câble série**

Si vous avez prévu d'utiliser l'environnement IPMI de l'utilitaire de gestion du contrôleur BMC ou une redirection de console texte pour accéder au contrôleur<br>BMC de votre système par câble série, vous devez suivre les dir

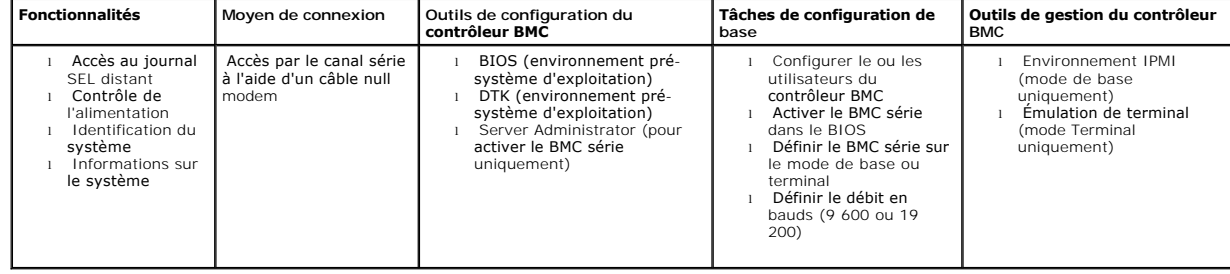

### <span id="page-12-2"></span>**Tableau 1-4. Directives de configuration du BMC série**

# **Serveur proxy SOL sur LAN partagé**

Si vous avez prévu d'utiliser le serveur proxy SOL de l'utilitaire de gestion du contrôleur BMC pour accéder au contrôleur BMC de votre système sur un LAN<br>partagé, vous devez suivre les directives de configuration du contr

<span id="page-13-2"></span><span id="page-13-1"></span>**Tableau 1-5. Directives de configuration des communications SOL du contrôleur BMC**

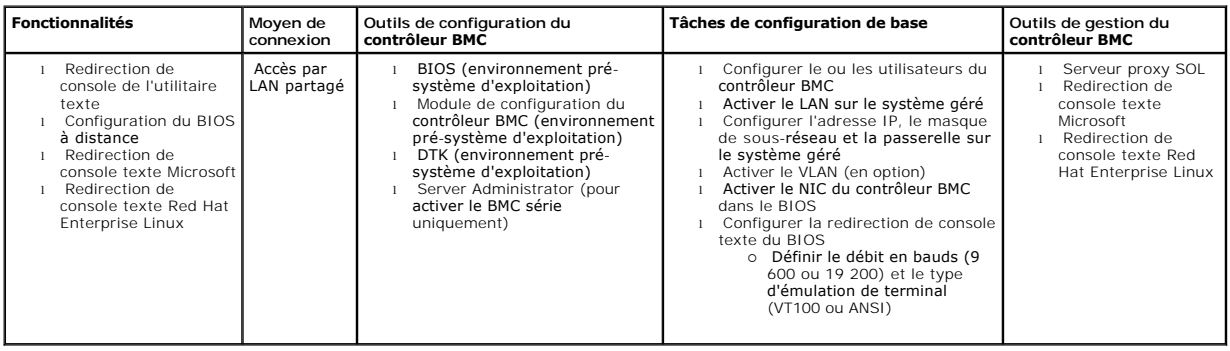

## <span id="page-13-0"></span>**Configuration du contrôleur BMC et outils de gestion**

## **Utilisation du module de configuration du contrôleur BMC**

Le module de configuration du contrôleur BMC fournit des fonctions d'installation et de configuration de base auxquelles vous pouvez accéder pendant l'amorçage du système. Utilisez-le pour l'installation et la configuration initiales du contrôleur BMC uniquement. Pour les tâches de configuration avancées,<br>vous devez utiliser l'utilitaire de Deployment Toolkit 1.3 BMCCF des informations supplémentaires sur le module de configuration du contrôleur BMC.

## **Utilisation de Deployment Toolkit**

L'utilitaire Deployment Toolkit (DTK) Version 1.3 BMCCFG.EXE fournit une puissante interface de ligne de commande basée sur DOS pour configurer localement<br>le contrôleur BMC de votre système dans le cadre d'un déploiement i charge. De plus, vous pouvez utiliser les utilitaires DTK dans le cadre d'un déploiement indiqué par un script sur plusieurs systèmes similaires. Pour utiliser<br>l'utilitaire BMCCFG.EXE, vous devez effectuer les tâches suiva

- l Télécharger l'exécutable DTK et enregistrer les utilitaires sur votre disque dur.
- l Configurer une disquette ou un CD d'amorçage qui contient une copie de l'utilitaire BMCCFG.EXE.
- l Configurer localement le contrôleur BMC sur le système géré.

Consultez le *Guide d'utilisation du Deployment Toolkit Version 1.3* et le **Guide de référence de l'interface de ligne de commande** pour obtenir des informations<br>supplémentaires sur l'utilisation de l'utilitaire BMCCFG.EXE

## **Utilisation de l'utilitaire de gestion du contrôleur BMC**

L'utilitaire de gestion du contrôleur BMC fournit une station de gestion pour gérer à distance par ligne de commande les fonctions du contrôleur BMC prises en charge. Utilisez l'utilitaire de gestion du contrôleur BMC pour gérer votre contrôleur BMC depuis une station de gestion distante et comme console de gestion d'urgence de votre système géré. Cet utilitaire vous donne la possibilité d'utiliser une interface de ligne de commande (environnement IPMI) ou un serveur<br>proxy en communications série sur le LAN (serveur proxy SOL) pour a vous devez effectuer les tâches suivantes :

**REMARQUE :** Vous devez d'abord configurer votre contrôleur BMC avec le module de configuration du contrôleur BMC, l'utilitaire Deployment Toolkit BMCCFG.EXE ou Server Administrator avant de pouvoir utiliser l'utilitaire de gestion du contrôleur BMC.

- l Configurer le contrôleur BMC à l'aide du module de configuration du contrôleur BMC, de l'utilitaire Deployment Toolkit BMCCFG.EXE ou de Server strato
- l Installer l'utilitaire de gestion du contrôleur BMC sur une station de gestion.

Consultez la section « [Configuration de votre système géré](file:///E:/Software/smbmcmu/12OM451/fr/ug/bmcugc0b.htm#1057560) » pour obtenir des instructions sur la configuration du contrôleur BMC sur un système géré en vue de l'utilisation de l'utilitaire de gestion du contrôleur BMC. Pour obtenir des instructions complètes sur l'utilitaire de gestion du contrôleur BMC pour gérer le<br>contrôleur BMC de votre système, consultez la section « <u>Ut</u>

## **Utilisation de Server Administrator**

Server Administrator Version 2.0 fournit une interface utilisateur graphique pratique et simple d'utilisation qui permet de configurer et de gérer à distance le contrôleur BMC de votre système sur un système équipé d'un système d'exploitation pris en charge. Vous pouvez utiliser Server Administrator Instrumentation<br>Service pour configurer les fonctionnalités les plus importantes d destinations d'alertes. De plus, Server Administrator peut servir d'interface de ligne de commande. Server Administrator nécessite un système équipé d'un<br>système d'exploitation qui fonctionne. Server Administrator convient

vous devez effectuer les tâches suivantes :

- l Installer Server Administrator sur le système géré.
- l Accéder à la page d'accueil de Server Administrator à distance depuis un navigateur pris en charge sur une station de gestion.
- l Configurer à distance le contrôleur BMC sur le système géré.

Consultez le *Guide d'utilisation de Server Administrator Version 2.0* et le *Guide d'utilisation de l'interface de ligne de commande* pour obtenir des informations<br>supplémentaires sur l'utilisation de Server Administrator

# <span id="page-14-0"></span>**Autres documents Dell qui peuvent vous être utiles**

En plus de ce *Guide d'utilisation*, vous pourrez trouver les guides suivants sur le site Web de support de Dell à l'adresse **support.dell.com** ou sur le CD Documentation :

- l Le *Guide d'installation rapide de Dell OpenManage* fournit des informations supplémentaires sur l'installation de l'utilitaire de gestion du contrôleur BMC sur une station de gestion.
- i Le *Guide d'utilisation de Dell OpenManage Server Administrator Version 2.0* fournit des informations supplémentaires sur l'utilisation de Server<br>Administrator pour gérer le contrôleur BMC de votre système.
- l Le *Guide d'utilisation de Dell OpenManage Deployment Toolkit Version 1.3* fournit des informations supplémentaires sur l'installation et l'utilisation des utilitaires Deployment Toolkit.
- ı ⊥e *Guide de référence de l'interface de ligne de commande Dell OpenManage Deployment Toolkit Version 1.3 fournit une liste complète de toutes les options,<br>sous-options et arguments valides de ligne commande relatives a*
- l Le *Guide d'utilisation de Dell OpenManage IT Assistant* Version 7.0 fournit des informations sur la façon de surveiller et de gérer un grand nombre de systèmes clients et serveurs sur un réseau local (LAN) ou un réseau étendu (WAN).
- ⊥ Le *Guide d'utilisation* de votre système Dell fournit des informations supplémentaires sur la configuration des paramètres de votre BIOS avec le<br>Programme de configuration du système et de votre contrôleur BMC avec le configuration de votre système en vue d'utiliser la redirection de console.

De plus, le fichier lisez-moi **readme.txt** de Dell OpenManage fournit les dernières informations disponibles concernant l'installation et le fonctionnement des programmes et utilitaires qui servent à gérer votre système par le biais du contrôleur BMC. Le fichier lisez-moi est disponible sur le CD *Dell OpenManage*<br>Syst*ems Management Consoles* et sur le site Web de support de Del

# <span id="page-14-1"></span>**Obtention d'assistance technique**

Si vous ne comprenez pas une procédure décrite dans ce guide ou si votre produit ne fonctionne pas comme prévu, des outils d'aide sont disponibles pour vous assister. Pour des informations supplémentaires sur ces outils d'aide, consultez la section « Obtention d'aide » du *Guide d'installation et de dépannage* de votre système.

De plus, le programme Dell Enterprise Training and Certification est disponible ; consultez **www.dell.com/training** pour des informations supplémentaires. Ce<br>service n'est pas disponible dans toutes les régions.

[Retour à la page du sommaire](file:///E:/Software/smbmcmu/12OM451/fr/ug/index.htm)

# <span id="page-15-0"></span>**Configuration de votre système géré**

**Guide d'utilisation du contrôleur de gestion de la carte mère Dell OpenManage™**

- **[Configuration du BIOS](#page-15-1)**
- [Configuration du contrôleur de gestion de la carte mère](#page-16-1)
- [Configuration de votre contrôleur BMC avec l'utilitaire Deployment Toolkit Version 1.3 BMCCFG.EXE](#page-17-0)
- [Configuration de votre contrôleur BMC avec Server Administrator Version 2.0](#page-19-0)

Avant de pouvoir utiliser l'utilitaire de gestion du contrôleur BMC, vous devez d'abord configurer les paramètres nécessaires du BIOS, du réseau et de la<br>connexion série du système pour activer l'accès au contrôleur BMC.

De plus, pour utiliser les fonctions série IPMI de l'utilitaire de gestion du contrôleur BMC, vous devez avoir une connexion active entre la station de gestion et le bon port d'E/S série du contrôleur BMC cible, à l'aide d'un câble null modem.

Cette section décrit les procédures de base que vous devez effectuer pour préparer l'accès au contrôleur BMC et sa gestion à l'aide de l'utilitaire de gestion du contrôleur BMC. Les procédures suivantes sont décrites :

- l Configuration du BIOS
- l Configuration du contrôleur de gestion de la carte mère
- 1 Configuration de votre contrôleur BMC avec l'utilitaire Deployment Toolkit BMCCFG.EXE
- l Configuration de votre contrôleur BMC avec Server Administrator

# <span id="page-15-1"></span>**Configuration du BIOS**

Dans la plupart des configurations, vous devez configurer les paramètres de port série et les paramètres de redirection de console dans le BIOS de votre<br>système avant de pouvoir utiliser l'utilitaire de gestion du contrôle

**REMARQUE :** Pour des informations supplémentaires sur la configuration des paramètres BIOS, consultez le *Guide d'utilisation* de votre système.

## **Accéder au programme de configuration du système**

- 1. Allumez ou redémarrez votre ordinateur.
- 2. Appuyez sur <F2> dès que vous avez vu le message suivant :

 $<sub>F2></sub> = Setup$ </sub>

(<F2> = Configuration)

L'écran **Configuration du système** apparaît.

**REMARQUE :** Si votre système d'exploitation commence à se charger avant que vous ayez appuyé sur <F2>, attendez que le système ait fini de démarrer puis redémarrez l'ordinateur et réessayez.

- 3. Utilisez les touches fléchées vers le haut et le bas pour naviguer vers le champ **Périphériques intégrés** et appuyez sur <Entrée>.
- 4. Utilisez les touches fléchées vers le haut et le bas pour naviguer vers le champ **Port série 1** et appuyez sur <Entrée>.
- 5. Utilisez la barre d'espace pour sélectionner l'option de port série.

Les options sont **COM1**, **COM3**, **BMC série**,**NIC de BMC**, **Désactivé** et **RAC** (si un contrôleur RAC en option est installé sur le système).

Pour l'utilisation du BMC, le port série 1 utilise l'adresse COM1 et la communication peut se faire indifféremment via le port série ou le NIC partagé<br>intégré. Le contrôle RAC n'utilise que l'adresse COM1. **Désactivé** et C définie de manière à utiliser le port série 1.

- a. Sélectionnez **BMC série** si vous prévoyez d'accéder au contrôleur BMC par une connexion avec câble série.
- b. Sélectionnez **NIC de BMC** si vous utilisez un proxy SOL et que vous avez l'intention d'accéder au contrôleur BMC via une un réseau local partagé.
- <span id="page-16-0"></span>6. Appuyez sur <Entrée> pour revenir à l'écran **Configuration du système**.
- 7. Utilisez les touches fléchées vers le haut et le bas pour naviguer vers le champ **Redirection de console** et appuyez sur <Entrée>.
- 8. Utilisez les touches fléchées vers le haut et le bas pour naviguer vers l'option **Redirection de console** puis utilisez la barre d'espace pour définir la fonctionnalité de redirection de console sur **Port série 1**.
- 9. Utilisez les touches fléchées vers le haut et le bas pour naviguer vers l'option **Débit en bauds fiable** puis utilisez la barre d'espace pour définir le débit en bauds fiable, le cas échéant.
- 10. Utilisez les touches fléchées vers le haut et le bas pour naviguer vers l'option **Type de terminal distant** puis utilisez la barre d'espace pour sélectionner **VT 100/VT 200** ou **ANSI**, le cas échéant.
- 11. Appuyez sur <Entrée> pour revenir à l'écran **Configuration du système**.
- 12. Appuyez sur <Échap> pour quitter le programme de configuration du système. L'écran **Quitter** affiche les options suivantes :
	- l Enregistrer les changements et quitter
	- l Ignorer les changements et quitter
	- l Revenir à la configuration

**REMARQUE** : Pour la plupart des options, les changements que vous effectuez sont enregistrés mais ne deviennent effectifs qu'une fois que vous avez redémarré le système.

**REMARQUE :** Appuyez sur <F1> pour afficher le fichier d'aide pour le programme de configuration du système.

# <span id="page-16-1"></span>**Configuration du contrôleur de gestion de la carte mère**

Vous pouvez effectuer une configuration du contrôleur BMC de base à l'aide du module de configuration du contrôleur BMC pendant le démarrage du système.<br>Pour plus d'options de configuration avancées, consultez les instruct

## **Accès au module de configuration du contrôleur BMC**

- 1. Allumez ou redémarrez votre ordinateur.
- 2. Appuyez sur <Ctrl-E> lorsque vous y êtes invité après le POST.

Si votre système d'exploitation commence à se charger avant que vous ayez appuyé sur <ctrl-E>, attendez que le système ait fini de démarrer puis redémarrez l'ordinateur et réessayez.

## **Options du module de configuration du contrôleur BMC**

Le [tableau 2](#page-16-2)-1 répertorie les options du module de configuration du contrôleur BMC et montre comment configurer le contrôleur BMC sur un système géré.

<span id="page-16-2"></span>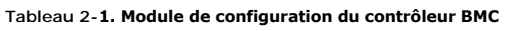

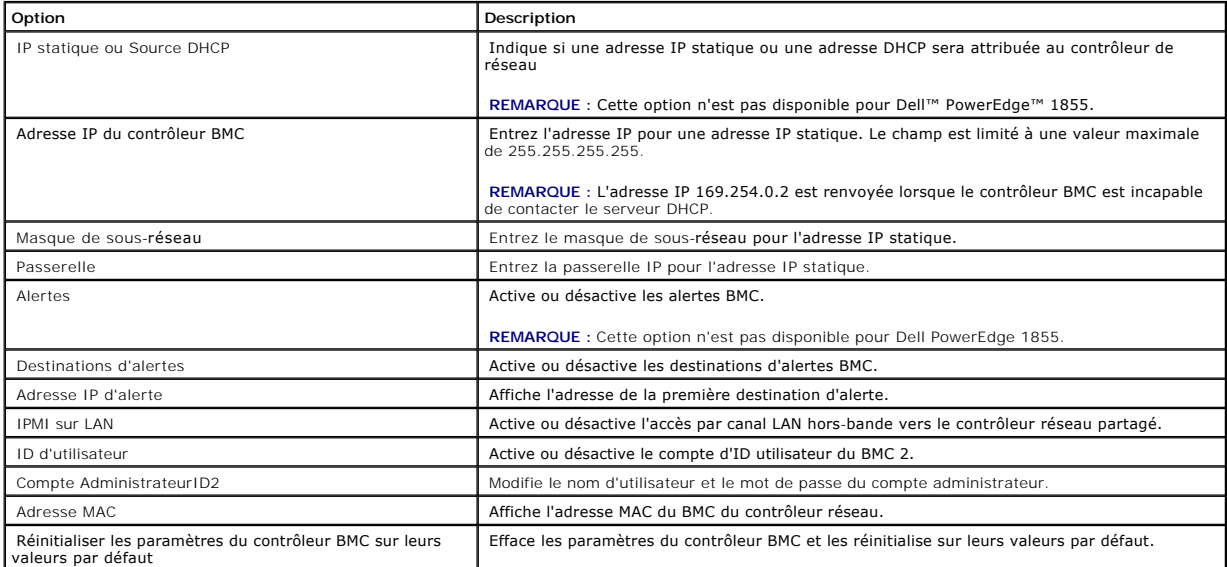

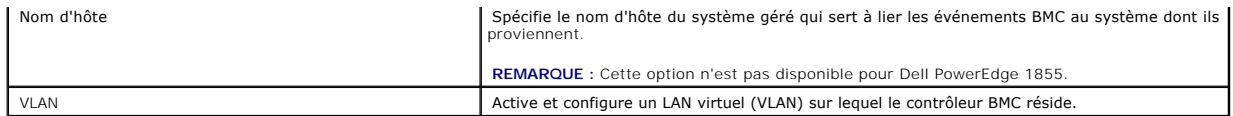

REMARQUE : Si le premier contrôleur d'interface réseau intégré (NIC1) est utilisé dans un groupe de canaux Ether ou d'agrégations de liens, le trafic de<br>gestion du contrôleur BMC ne fonctionnera pas bien. Pour des informat

# <span id="page-17-0"></span>**Configuration de votre contrôleur BMC avec l'utilitaire Deployment Toolkit Version 1.3 BMCCFG.EXE**

L'utilitaire Dell OpenManage™ Deployment Toolkit (DTK) comprend une série d'utilitaires basés sur DOS qui servent à configurer et à déployer les systèmes Dell PowerEdge. L'utilitaire DTK BMCCFG.EXE est spécialement conçu pour répondre à toutes les tâches de configuration du contrôleur BMC nécessaires à l'aide<br>d'une interface de ligne de commande puissante et complète. Cet utilit *x*8*xx* pris en charge. L'utilitaire BMCCFG.EXE n'est *pas* pris en charge sur les systèmes PowerEdge *x*7*xx* ou antérieurs.

Pour utiliser l'utilitaire de gestion du contrôleur BMC, vous devez configurer votre système géré avec l'utilitaire BMCCFG.EXE. Effectuez les tâches suivantes :

- l Installez le Deployment Toolkit Version 1.3.
- l Créez une disquette ou un CD de configuration du BMC contenant une image d'amorçage sous DOS, les pilotes de CD correspondants (pour un CD uniquement) et l'utilitaire BMCCFG.EXE.
- l Configurez les utilisateurs du contrôleur BMC
- l Configurez l'accès SOL du contrôleur BMC
- l Configurez l'accès série IPMI du contrôleur BMC.

## **Installation et configuration**

Ø **REMARQUE** : Consultez le *Guide d'utilisation du Deployment Toolkit Version 1.3* pour obtenir des informations supplémentaires sur l'installation et<br>l'utilisation des utilitaires DTK, et le Guide de référence de l'interfa

Les composants DTK sont fournis sous forme de fichier zip à extraction automatique sur le site Web de support de Dell à l'adresse s**upport dell com**. Le fichier<br>à extraction automatique peut être ouvert sur tout système éq de l'utilitaire **PKUNZIP.EXE (**non fourni avec le DTK). Par défaut, les fichiers **dtk-1.3-dos-A***XX***.exe** sont extraits dans le répertoire racine de votre disque dur<br>local, C:\. Cet emplacement peut être modifié si vous fou les composants DTK sur une station de travail exécutant Windows :

- 1. Téléchargez le fichier DTK **dtk-1.3-dos-A***XX***.exe** depuis le site Web de support de Dell à l'adresse **support.dell.com** et enregistrez-le sur un système exécutant un système d'exploitation Windows pris en charge.
- 2. Une fois le fichier zip téléchargé, double-cliquez sur le fichier.
- 3. Cliquez sur **OK**.
- 4. Cliquez sur **Dézipper**.

Par défaut, les fichiers DTK sont dézippés dans **C:\Dell\Toolkit**. L'utilitaire **BMCCFG.EXE** est situé dans le répertoire **C:\Dell\Toolkit\Tools**.

## **Création d'une disquette ou d'un CD d'amorçage**

Utilisez les directives suivantes pour créer un média d'amorçage qui peut servir à configurer le contrôleur BMC sur un système géré :

L'image de la disquette d'amorçage doit contenir,au minimum, un analyseur de commandes (**COMMAND.COM**), un fichier de configuration (**CONFIG.SYS**), un script de démarrage initial (**AUTOEXEC.BAT**) ainsi que les pilotes appropriés pour le lecteur de CD et le réseau (pour un CD uniquement).

**REMARQUE :** Les utilitaires DTK prennent en charge MS-DOS® version 6.22 et ultérieure ; cependant, MS-DOS version 7.1 ou ultérieure est recommandée.

- 1. Démarrez votre système sous DOS.
- 2. Insérez une disquette vierge de 1,44 Mo dans le lecteur de disquette du système.
- 3. Tapez cd\dos pour arriver au répertoire DOS.
- 4. Tapez Format A:/S pour formater la disquette et transférer les fichiers qui rendent la disquette amorçable.
- 5. Copiez les fichiers supplémentaires selon vos besoins.

Par exemple, tapez la commande qui suit et appuyez sur <Entrée> après chaque commande :

- <span id="page-18-2"></span>l copy format\*.\* a:
- l copy mscdex\*.\* a:
- l copy xcopy\*.\* a:
- l copy smartdrv\*.\* a
- l copy sys\*.\* a:
- l et ainsi de suite
- 6. Créez (ou modifiez) un fichier **autoexec.bat** qui charge les pilotes pour les périphériques requis (par exemple, les pilotes du lecteur de CD).
- 7. Créez (ou modifiez) un fichier **config.sys** qui charge les pilotes requis pour les périphériques du système cible.

Si vous utilisez une disquette d'amorçage pour configurer le contrôleur BMC, passez à l'étape suivante. Si vous utilisez un CD d'amorçage pour configurer le contrôleur BMC, passez à l'étape

8. Copiez l'utilitaire BMCCFG.EXE sur la disquette d'amorçage.

Vous êtes maintenant prêt à utiliser l'utilitaire BMCCFG.EXE pour configurer le contrôleur BMC. Passez à la section « [Configuration du contrôleur BMC](#page-18-1) ».

- <span id="page-18-0"></span>9. Lancez votre logiciel de gravure de CD et générez un CD d'amorçage sous DOS à l'aide de la disquette d'amorçage que vous venez de créer comme image d'amorçage.
- 10. Copiez l'utilitaire BMCCFG.EXE dans le répertoire racine du CD.

[Vous êtes maintenant prêt à utiliser le CD d'amorçage pour configurer le contrôleur BMC sur un système géré. Passez à la section «](#page-18-1) Configuration du ntrôleur BMC »

## <span id="page-18-1"></span>**Configuration du contrôleur BMC**

Avant d'utiliser l'utilitaire de gestion du contrôleur BMC pour gérer le BMC à distance sur un système géré, vous devez effectuer des tâches de configuration de<br>base. L'utilitaire DTK BMCCFG.EXE fournit une interface de li

- 1 Configurer des utilisateurs du contrôleur BMC pour le système géré
- l Configurer l'adresse IP du contrôleur BMC pour l'accès LAN IPMI et l'accès SOL, pour le système géré
- l Configurer le canal du contrôleur BMC série pour l'accès série IPMI, pour le système géré

**REMARQUE :** Consultez le *Guide d'utilisation du Deployment Toolkit Version 1.3* pour obtenir des informations supplémentaires sur l'installation et l'utilisation des utilitaires DTK, et le *Guide de référence de l'interface de ligne de commande* pour obtenir une liste complète de toutes les options, sous-<br>options et arguments valides pour utiliser le BMCCFG.EXE afin d

## **Configuration de nouveaux utilisateurs du contrôleur BMC**

Le contrôleur BMC est configuré par défaut avec une ID d'utilisateur 2 définie sur le nom d'utilisateur : root et le mot de passe : calvin. Il est vivement conseillé de changer le nom d'utilisateur et le mot de passe lorsque vous déployez votre système.

- 1. Insérez le CD ou la disquette de configuration du contrôleur BMC d'amorçage sous DOS dans le lecteur du système à déployer et redémarrez le système.
- 2. Pour créer un nouvel utilisateur, à l'invite de commande, tapez :

bmccfg username --userid=*X* --name=*name*

*X* étant un chiffre compris entre 2 et 10, et *nom* une chaîne ASCII de 16 caractères au plus.

Appuyez sur <Entrée> pour exécuter les options de ligne de commande.

3. Pour activer la nouvelle ID d'utilisateur, à l'invite de commande, tapez :

bmccfg useraction --userid=*X* --action=enable

Appuyez sur <Entrée> pour exécuter les options de ligne de commande.

4. Pour définir le mot de passe d'un utilisateur du contrôleur BMC, à l'invite de commande, tapez :

bmccfg passwordaction --action=setpassword --userid=*X* --password=*password*

où *mot de passe* est une chaîne ASCII de 16 caractères au plus.

**AVIS** : Un mot de passe doit être défini pour chaque utilisateur du contrôleur BMC. Le micrologiciel du contrôleur BMC n'autorise pas l'accès aux<br>utilisateurs sans nom d'utilisateur ni mot de passe.

Appuyez sur <Entrée> pour exécuter les options de ligne de commande.

## **Configuration de l'adresse IP du contrôleur BMC**

- 1. Insérez le CD ou la disquette d'amorçage sous DOS dans le lecteur approprié du système à déployer et redémarrez le système.
- 2. Pour configurer la source de l'adresse IP du contrôleur BMC pour le canal LAN sur DHCP, à l'invite de commande, tapez :

bmccfg lcp --ipaddrsrc=dhcp

Press <Enter> to execute the command line options.

(Appuyez sur <Entrée> pour exécuter les options de ligne de commande)

Pour obtenir une liste complète de toutes les options, sous-options et tous les arguments valides pour la configuration du canal LAN du contrôleur BMC, consultez le *Guide de référence de l'interface de ligne de commande de Deployment Toolkit Version 1.3.*

3. Pour configurer la source de l'adresse IP du contrôleur BMC pour le canal LAN sur une adresse IP statique, à l'invite de commande, tapez :

bmccfg lcp --ipaddrsrc=static --ipaddress=*XXX*.*XXX*.*XXX*.*XX*  --subnetmask=*XXX*.*XXX*.*XXX*.*X* --gateway=*XXX*.*XXX*.*XXX*.X

Press <Enter> to execute the command line options.

(Appuyez sur <Entrée> pour exécuter les options de ligne de commande.)

Pour obtenir une liste complète de toutes les options, sous-opt<mark>ions et tous les arguments valides pour la configuration du canal LAN du</mark><br>contrôleur BMC, consultez le *Guide de référence de l'interface de ligne de commande* 

## **Configuration de l'accès au canal du contrôleur BMC série**

- 1. Insérez le CD ou la disquette d'amorçage sous DOS dans le lecteur approprié du système à déployer et redémarrez le système.
- 2. Pour configurer le port série pour le contrôleur BMC, à l'invite de commande, tapez :

bmccfg scp --connectionmode=basic --msgcommbitrate=*XXXXX* 

où *XXXXX* est le débit en bauds en b/s.

Press <Enter> to execute the command line options.

(Appuyez sur <Entrée> pour exécuter les options de ligne de commande.)

<span id="page-19-0"></span>Pour obtenir une liste complète de toutes les options, sous-options et tous les arguments valides pour la configuration du canal du contrôleur BMC série,<br>consultez le *Guide de référence de l'interface de ligne de commande* 

## **Configuration de votre contrôleur BMC avec Server Administrator Version 2.0**

Vous pouvez aussi configurer les options du contrôleur BMC à l'aide de Server Administrator, un programme Systems Management Software qui gère les systèmes un à un et doit être installé sur le système géré. Une fois installé, vous pouvez accéder à Server Administrator à distance, à partir d'une station de<br>gestion avec un navigateur pris en charge pour effectuer de st

Vous pouvez configurer les paramètres du contrôleur BMC depuis la page d'accueil de Server Administrator ou à partir de son interface de ligne de commande. Les utilisateurs doivent avoir des privilèges d'administrateur pour accéder aux paramètres du contrôleur BMC. Les utilisateurs qui ont ouvert une session avec<br>des privilèges d'utilisateur ou d'utilisateur privilégié peuven

Consultez le Guide d'utilisation de l'interface de ligne de commande de Server Administrator Version 2.0 pour obtenir des informations sur la configuration du contrôleur BMC à partir de la ligne de commande.

Lorsque vous utilisez Server Administrator, vous pouvez cliquer sur le bouton **Aide** de la barre de navigation globale pour obtenir des informations plus<br>détaillées sur la fenêtre que vous affichez. L'aide de Server Admini

## **Configuration du contrôleur BMC**

Server Administrator Instrumentation Service vous permet de gérer des fonctionnalités du contrôleur de gestion de la carte mère (BMC) comme les<br>informations générales sur le contrôleur BMC, la configuration du LAN et de la

**REMARQUE :** Vous devez avoir ouvert une session avec des privilèges d'administrateur pour configurer les paramètres BMC.

- 1. Ouvrez une session sur la page d'accueil de Server Administrator pour le système cible.
- 2. Cliquez sur l'objet **Système**.
- 3. Cliquez sur l'objet **Châssis principal du système**.
- 4. Cliquez sur l'objet **contrôleur BMC**.
- 5. La fenêtre **Informations sur le contrôleur BMC** apparaît.
- 6. Cliquez sur l'onglet **Configuration**.

Sous l'onglet **Configuration**, vous pouvez configurer le LAN, le port série, et les communications série sur le LAN.

7. Cliquez sur l'onglet **Utilisateurs**.

Sous l'onglet **Utilisateurs**, vous pouvez modifier la configuration utilisateur du contrôleur BMC.

**AVIS :** Un mot de passe doit être défini pour chaque utilisateur du contrôleur BMC. Le micrologiciel du contrôleur BMC n'autorise pas l'accès aux utilisateurs sans nom d'utilisateur ni mot de passe.

8. Cliquez sur l'onglet **Configuration du BIOS**.

Sous l'onglet **Configuration du BIOS**, vous pouvez modifier l'état du port série, de la redirection de console et le débit en bauds fiable de la redirection de console.

[Retour à la page du sommaire](file:///E:/Software/smbmcmu/12OM451/fr/ug/index.htm)

# <span id="page-21-0"></span>**Utilisation de l'utilitaire de gestion du contrôleur BMC**

**Guide d'utilisation du contrôleur de gestion de la carte mère Dell OpenManage™**

- [Installation de l'utilitaire de gestion du contrôleur BMC](#page-21-1)
- **[Procédures d'installation](#page-22-0)**
- [Environnement IPMI](#page-24-0)
- [Serveur proxy SOL](#page-32-0)
- Configuration du serveur proxy SOL avec le fichier de configuration du

L'utilitaire de gestion du contrôleur BMC est une collection d'applications logicielles qui permettent la gestion et la configuration à distance de systèmes<br>équipés d'un contrôleur BMC. L'utilitaire de gestion du contrôleu

l Interface de ligne de commande (Environnement IPMI)

L'environnement IPMI est un programme d'application de console scriptable pour le contrôle et la gestion de systèmes distants utilisant le protocole IPMI 1.5. L'environnement IPMI prend en charge l'accès série et l'accès LAN au contrôleur BMC. Il permet l'administration d'un ou plusieurs systèmes gérés à<br>partir d'un environnement de ligne de commande, plutôt qu'une interfac tâches suivantes :

- ¡ Gestion de l'alimentation système
- o Identification du système
- o Accès au journal d'événements
- ¡ Contrôle d'identificateur du système

l Serveur proxy en communications série sur le LAN (serveur proxy SOL)

Le serveur proxy SOL est un démon telnet qui permet une administration basée sur LAN des systèmes distants à l'aide des protocoles Communications série sur le LAN (SOL) et IPMI 1.5. Toute application cliente telnet standard, comme HyperTerminal sur Microsoft® Windows® ou telnet sur Red Hat® Enterprise Linux, peut servir à accéder aux fonctionnalités du démon. Le protocole SOL couplé à la redirection de console du BIOS du système distant<br>permet aux administrateurs d'afficher et de changer à distance les paramè

AVIS : Toutes les versions de système d'exploitation Microsoft Windows comprennent le logiciel d'émulation de terminal Hilgraeve's HyperTerminal.<br>Cependant, la version comprise ne fournit pas beaucoup de fonctions requises prend en charge la redirection de console sur votre système est Hilgraeve's HyperTerminal Private Edition 6.1 ou version ultérieure.

**REMARQUE** : Consultez le *Guide d'utilisation* de votre système pour obtenir des informations supplémentaires sur la redirection de console, y compris les<br>spécifications logicielles et matérielles, ainsi que des instructi

**REMARQUE :** Les paramètres HyperTerminal et telnet doivent être cohérents avec les paramètres du système géré. Par exemple, les débits en bauds et les modes Terminal doivent correspondre.

# <span id="page-21-1"></span>**Installation de l'utilitaire de gestion du contrôleur BMC**

L'utilitaire de gestion du contrôleur BMC est installé sur une station de gestion de façon à pouvoir se connecter à distance au contrôleur BMC du système géré. Consultez la [figure 3](#page-21-2)-1.

## **Spécifications d'installation**

Avant d'utiliser l'utilitaire de gestion du contrôleur BMC, vous devez au moins effectuer les tâches de configuration de base du BIOS et du contrôleur BMC décrites dans « [Configuration de votre système géré](file:///E:/Software/smbmcmu/12OM451/fr/ug/bmcugc0b.htm#1057560) ».

De plus, pour accéder au contrôleur BMC à l'aide de la fonctionnalité IPMI, vous devez avoir une connexion active entre la station de gestion et le bon port d'E/S série du contrôleur BMC du système géré, à l'aide d'un câble null modem.

<span id="page-21-2"></span>**Figure 3-1. Installation sur une station de gestion** 

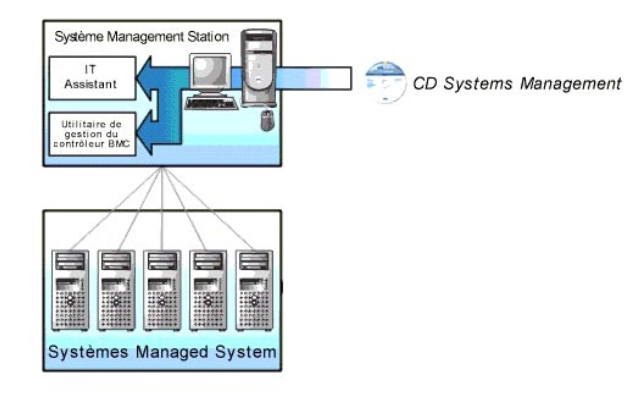

## **Systèmes d'exploitation pris en charge**

La station de gestion doit exécuter l'un des systèmes d'exploitation pris en charge suivants :

- l Red Hat Enterprise Linux AS (version 2.1)
- l Red Hat Enterprise Linux AS, ES, WS (version 3)
- l Microsoft Windows 2000
- l Microsoft Windows XP
- 1 Microsoft Windows Server 2003 Web, Standard et Enterprise Editions

Les conditions suivantes doivent également être remplies :

- l Aucune version d'IT Assistant ne doit être installée sur votre système.
- l Le serveur SQL .doit s'exécuter.

# <span id="page-22-0"></span>**Procédures d'installation**

Les procédures d'installation suivantes fournissent des instructions détaillées pour installer et désinstaller l'utilitaire de gestion du contrôleur BMC pour chaque système d'exploitation prise en charge :

- l Installation/Désinstallation sur des systèmes fonctionnant sous un système d'exploitation Windows pris en charge
- l Installation/Désinstallation sur les systèmes fonctionnant sous un système d'exploitation Red Hat Enterprise Linux pris en charge :

## **Installation sur des systèmes fonctionnant sous un système d'exploitation Windows pris en charge**

Pour installer l'utilitaire de gestion du contrôleur BMC sur une station de gestion qui fonctionne sous le système d'exploitation Windows, effectuez les étapes suivantes

- 1. Ouvrez une session avec des privilèges d'administrateur sur le système sur lequel vous voulez installer les composants de Systems Management Software.
- 2. Quittez tous les programmes d'application ouverts et désactivez les logiciels de détection de virus.
- 3. Insérez le CD *Systems Management Consoles* dans le lecteur de CD de votre système.

Si le CD ne lance pas automatiquement le programme d'installation, cliquez sur le bouton **Démarrer**, puis sur **Exécuter**, puis tapez *x***:\windows\setup.exe** (*x* étant la lettre de lecteur de votre lecteur de CD)

L'écran **Installation de Dell OpenManage Station Management Version 4.3** apparaît.

4. Cliquez sur **Installer, modifier, réparer ou supprimer Management Station**.

L'écran **Bienvenue sur l'assistant d'installation de Dell OpenManage Station Management** apparaît.

5. Cliquez sur **Suivant**.

Un contrat de licence de logiciel apparaît.

6. Sélectionnez **J'accepte les termes du contrat de licence** si vous acceptez.

L'écran **Type de configuration** apparaît.

7. Sélectionnez **Installation personnalisée** et cliquez sur **Suivant**.

L'écran **Installation personnalisée** apparaît.

8. Dans le menu déroulant qui apparaît sur la partie gauche de la console BMC, sélectionner **Cette application et toutes les sous-applications seront installées sur le disque dur local**.

Pour accepter le répertoire par défaut, cliquez sur **Suivant**. Sinon, cliquez sur **Parcourir** et naviguez jusqu'au répertoire dans lequel vous voulez installer votre logiciel puis cliquez sur **Suivant**.

L'écran **Prêt à installer le programme** apparaît.

9. Vérifiez que toutes les informations sont correctes et cliquez sur **Installer.** 

L'écran **Installation de Dell OpenManage Management Station** apparaît et affiche la condition de l'installation.

10. Une fois que l'installation est terminée, l'écran **Fin de l'assistant d'installation** s'affiche. Cliquez sur **Terminer**.

Consultez le Guide d'utilisation de Dell OpenManage™ Version 2.0 pour des informations supplémentaires sur l'installation de l'utilitaire de gestion du contrôleur BMC sur une station de gestion.

Par défaut, le programme d'installation copie les fichiers dans le répertoire suivant : **C:\Program Files\ Dell\SysMgt\bmc**.

Le service de serveur proxy SOL ne démarre pas automatiquement après son installation. Pour démarrer ce service après son installation, vous pouvez<br>redémarrer le système (le serveur proxy SOL démarre automatiquement après

solproxy start

## **Désinstallation sur des systèmes fonctionnant sous un système d'exploitation Windows pris en charge**

Pour désinstaller l'utilitaire de gestion du contrôleur BMC, utilisez l'utilitaire Ajout/Suppression de programmes du Panneau de configuration.

## **Installation sur des systèmes fonctionnant sous un système d'exploitation Red Hat Linux Enterprise pris en charge :**

Pour installer l'utilitaire de gestion du contrôleur BMC sur une station de gestion qui fonctionne sous le système d'exploitation Red Hat Linux Enterprise, effectuez les étapes suivantes :

- 1. Connectez-vous en tant qu'utilisateur « root » au système où vous désirez installer les composants de Management Station.
- 2. Si nécessaire, montez le CD *Systems Management Consoles* avec la commande : mount /mnt/cdrom.
- 3. Installez l'utilitaire de gestion du contrôleur BMC avec la commande suivante :  $rpm -ivh / 1inux/bmc/osabmcuti1*.rpm$  $\text{cm -ivh /linux/bmc/c}$

Par défaut, le programme d'installation copie les fichiers dans les emplacements suivants :

**/etc/init.d/solproxy**

**/etc/solproxy.cfg**

**/usr/sbin/solproxyd** 

### <span id="page-24-2"></span>**/usr/bin/solconfig**

#### **/usr/bin/ipmish**

Le serveur proxy SOL démarre automatiquement pendant le démarrage du système. Vous pouvez aussi aller dans le répertoire **/etc/init.d** et utiliser les commandes suivantes pour gérer le service de serveur proxy SOL :

solproxy status

solproxy start

solproxy stop

solproxy restart

## **Désinstallation sur des systèmes fonctionnant sous un système d'exploitation Red Hat Linux Enterprise pris en charge :**

Pour désinstaller l'utilitaire de gestion du contrôleur BMC, vous devez effectuer les étapes suivantes :

- 1. Ouvrez une session en tant que root.
- 2. Entrez la commande suivante pour supprimer tous les progiciels installés.

rpm -e osabmcutil

<span id="page-24-0"></span>Si vous recevez un message de réussite, cela indique que l'utilitaire de gestion du contrôleur BMC a été désinstallé.

# **Environnement IPMI**

L'environnement IPMI est une application de console CLI et n'a pas d'interface utilisateur graphique. Ses commandes et options sont spécifiées à l'aide<br>d'arguments de ligne de commande uniquement.

L'environnement IPMI prend en charge l'accès hors-bande (OOB) (par LAN ou par le port série) vers un seul système à la fois ; cependant, plusieurs sessions<br>sur l'environnement IPMI peuvent s'exécuter simultanément sur le m

L'environnement IPMI permet à un utilisateur doté de privilèges d'utilisateur du contrôleur BMC de niveau utilisateur de :

- l Afficher la condition actuelle de l'alimentation.
- l Afficher la GUID 16 octets du système géré.
- l Afficher des informations à partir de l'unité remplaçable en clientèle du système (FRU).
- 1 Afficher les informations sur le micrologiciel du contrôleur BMC.
- 1 Afficher un résumé d'informations sur le journal d'événements.
- l Afficher les événements journalisés.

En plus des opérations qui peuvent être effectuées avec des privilèges d'utilisateur du contrôleur BMC de niveau utilisateur, l'environnement IPMI permet à un utilisateur doté de privilèges de niveau opérateur et de privilèges de niveau administrateur de :

- 1 Allumer, réinitialiser ou réaliser un cycle d'alimentation sur le système géré.
- l Simuler une mise hors tension matérielle sur un système géré (forçant le système à s'éteindre sans fermer le système d'exploitation.
- l Supprimer le journal d'événements du système (SEL).
- l Activer/désactiver la LED clignotante d'identification du système.

Pour faciliter les scripts de commandes, lorsque l'exécution est réussie, l'environnement IPMI termine avec un code de sortie de zéro, et sort les résultats de<br>l'exécution sous format analysable. Si une erreur survent, le du contrôleur BMC.

#### <span id="page-24-1"></span>**Figure 3-2. Schéma de l'environnement IPMI**

<span id="page-25-1"></span>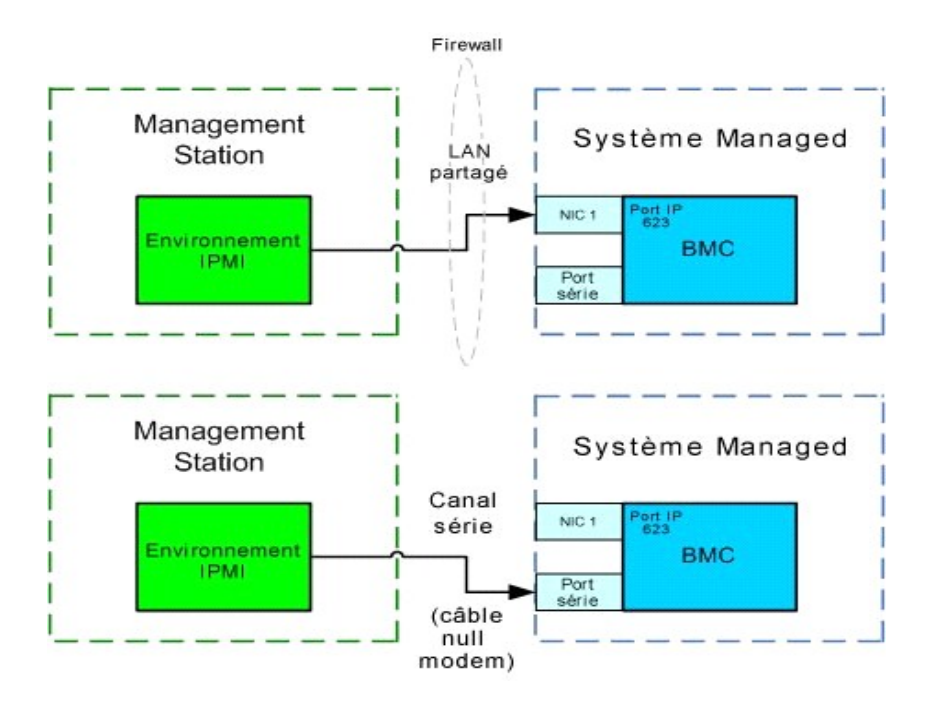

## **Utilisation de l'environnement IPMI**

Pour utiliser l'environnement IPMI, effectuez les étapes suivantes :

Sur les systèmes exécutant un système d'exploitation Microsoft Windows pris en charge :

- 1. Ouvrez une fenêtre **Invite de commande**.
- 2. Allez dans le répertoire où le fichier **ipmish.exe** est situé. Par défaut, **ipmish.exe** est situé dans le répertoire : **C:\Program Files\ Dell\SysMgt\bmc**.
- 3. Entrez les commandes de l'environnement IPMI (consultez la section « <u>[Syntaxe de commande de l'environnement IPMI](#page-25-0)</u> ») **pour gérer le système distant.**<br>Consultez la section « <u>[Commandes de l'environnement IPMI](#page-28-0)</u> » **pour o**

Sur les systèmes exécutant un système d'exploitation Red Hat Enterprise Linux pris en charge :

- 1. Démarrez un environnement de système d'exploitation.
- . Entrez les commandes de l'environnement IPMI (consultez la section « <u>[Syntaxe de commande de l'environnement IPMI](#page-25-0)</u> ») pour gérer le système distant.<br>Consultez la section « <u>[Commandes de l'environnement IPMI](#page-28-0)</u> » pour obten valides.

## <span id="page-25-0"></span>**Syntaxe de commande de l'environnement IPMI**

La syntaxe générale des commandes de la CLI de l'environnement IPMI est la suivante :

**ipmish** [*global-option*] ... *command* [*; command*] ...

L'utilisation générale d'une commande est la suivante :

*command* [*subcommand*] [*command option and argument*] ...

Les options globales et les options spécifiques à la commande sont toujours sous la forme suivante :

-*option argument*

Par exemple :

**-help** 

**-max** 20

**-u** John

Les arguments accompagnés d'onglets ou d'espaces intégrés doivent être compris dans des guillemets anglais ("). Par exemple :

**-user** "John Durand"

Chaque commande a une action par défaut. L'action par défaut est souvent, mais pas toujours, l'équivalent de la lecture et de l'affichage du paramètre ou de la condition actuels de la commande.

## **Options globales de l'environnement IPMI**

L'environnement IPMI a les options globales suivantes :

**Option de session IPMI -ip**

## **Synopsis**

ipmish -ip ip\_address\_bmc | nom\_d'hôte\_bmc -u nom\_d'utilisateur -p mot\_de\_passe

## **Description**

Cette option sert à établir une connexion vers un système géré distant à l'aide du canal LAN. Le port IP spécifié dans l'installation (la valeur par défaut est 623) est utilisé sauf si un autre port a été configuré.

### **Options**

**A REMARQUE :** Les options suivantes ne peuvent pas être utilisées indépendamment. Une ou plusieurs commandes IPMISH doivent suivre l'option.

-ip *ip\_address\_bmc* | *nom\_d'hôte\_bmc* 

Spécifie l'adresse IP ou le nom d'hôte du système géré distant.

-u *nom\_d'utilisateur* 

Spécifie le nom d'utilisateur du contrôleur BMC.

-p *mot\_de\_passe*

Spécifie le mot de passe de l'utilisateur du contrôleur BMC.

## **Option de session IPMI -com**

## **Synopsis**

ipmish -com port\_série -baud débits\_en\_bauds -flow contrôle\_du\_débit -u nom\_d'utilisateur -p mot\_de\_passe

## **Description**

Cette option établit une connexion vers un système géré distant à l'aide du canal série.

## <span id="page-27-1"></span>**Options**

**A REMARQUE : Les options suivantes ne peuvent pas être utilisées indépendamment. Une ou plusieurs commandes IPMISH doivent suivre l'option.** 

#### -com *serial\_port*

Spécifie le port série utilisé lors de l'établissement d'une session IPMI sur le système ejéré. Pour un système exécutant Windows, le port de la station de<br>gestion peut être 1, 2, 3 et ainsi de suite. Pour les systèmes exé et ainsi de suite.

-baud *débit\_en\_bauds* 

Spécifie le débit en bauds de communication sur canal série, comme par exemple 9 600 ou 19 200. Le débit en bauds pour le canal série doit correspondre au débit en bauds défini dans le système géré.

-flow *contrôle\_du\_débit* 

Spécifie la méthode de contrôle du débit de données. Il y a deux options de contrôle du débit : CTS (contrôle du flux matériel) et AUCUN (pas de contrôle du débit).

-u *nom\_d'utilisateur* 

Spécifie le nom d'utilisateur du contrôleur BMC.

-p *mot\_de\_passe*

Spécifie le mot de passe de l'utilisateur du contrôleur BMC.

## **Option d'aide IPMI -help**

## **Synopsis**

ipmish -help [commande]

## **Description**

L'option affiche les informations suivantes :

- l Une page de résumé de toutes les commandes
- l Un résumé de toutes les sous-commandes pour une simple commande
- l Une description détaillée d'une combinaison commande-sous-commande

#### **Options**

#### -help *commande*

Une liste de commandes et une brève description des options s'impriment si aucun argument n'est donné. Lorsqu'un argument spécifie une commande valide, l'option help affiche une description détaillée de la commande. Consultez la [figure 3](#page-27-0)-3 et la [figure 3](#page-28-2)-4.

<span id="page-27-0"></span>**Figure 3-3. Exemple d'option d'aide IPMI 1** 

<span id="page-28-1"></span>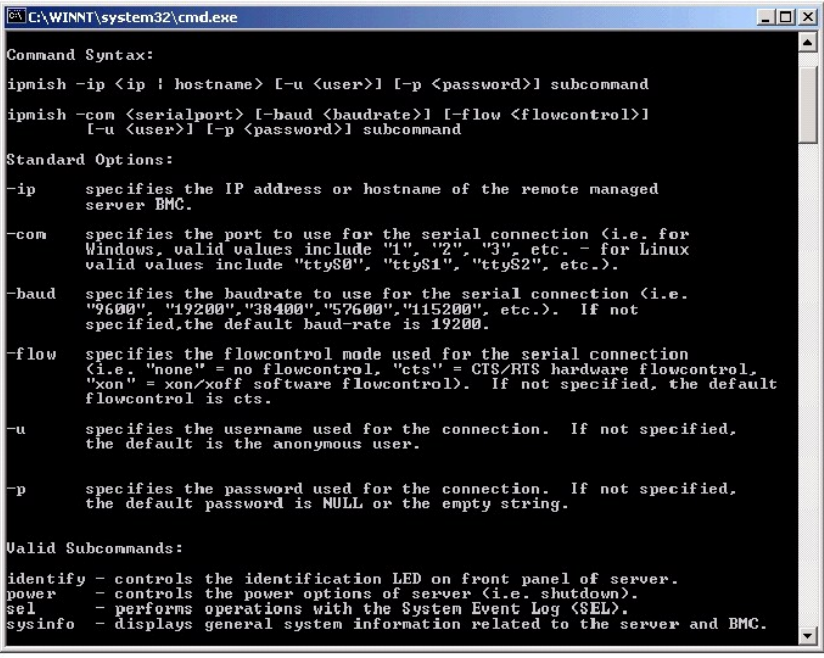

<span id="page-28-2"></span>**Figure 3-4. Exemple d'option d'aide IPMI 2** 

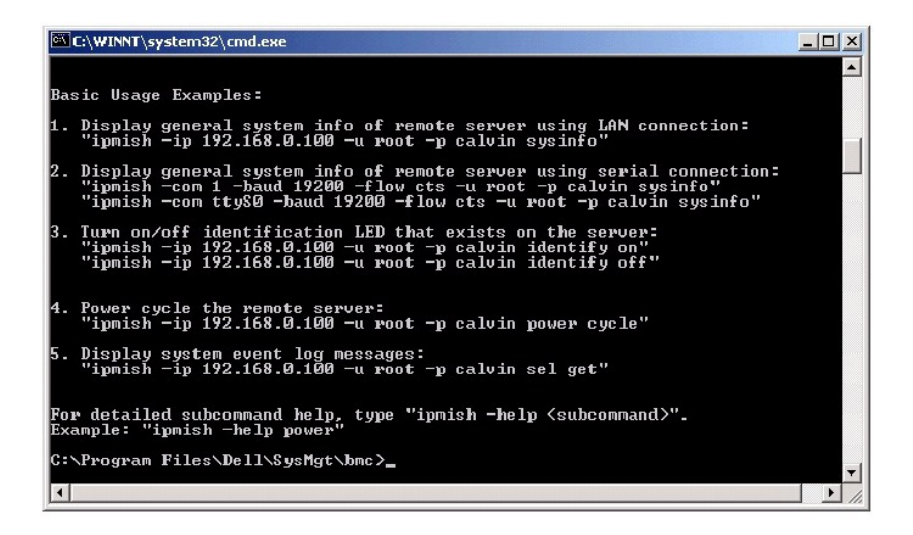

## <span id="page-28-0"></span>**Commandes de l'environnement IPMI**

Le [tableau 3](#page-28-3)-1 répertorie les commandes de l'environnement IPMI avec une brève description.

## <span id="page-28-3"></span>**Tableau 3-1. Commandes de l'environnement IPMI**

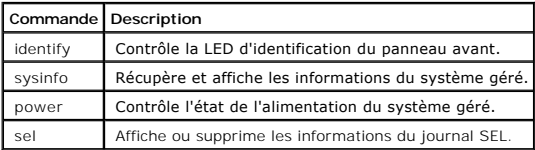

## <span id="page-29-1"></span>**identify**

## **Synopsis**

**identify** [**on** [**-t** *secondes*] | **off**]

## **Description**

Cette commande contrôle la LED d'identification du panneau avant. Consultez la [figure 3](#page-29-0)-5.

## **Sous-commandes**

on

## off

Allume ou éteint la LED du panneau avant du système géré. Si le contrôleur BMC prend en charge la commande **Chassis Identify On** de l'extension IPMI, la commande **identify on** allume la LED indéfiniment jusqu'à ce que la commande **identify off** soit utilisée pour éteindre la LED.

## **Options**

-t *secondes* 

Spécifie combien de temps la LED reste allumée. Cette durée ne doit pas excéder 255 secondes.

## **Sous-commande par défaut**

Si une sous-commande n'est pas spécifiée, cette commande joue le même rôle que la commande **identify on**.

<span id="page-29-0"></span>**Figure 3-5. Exemple d'option identify** 

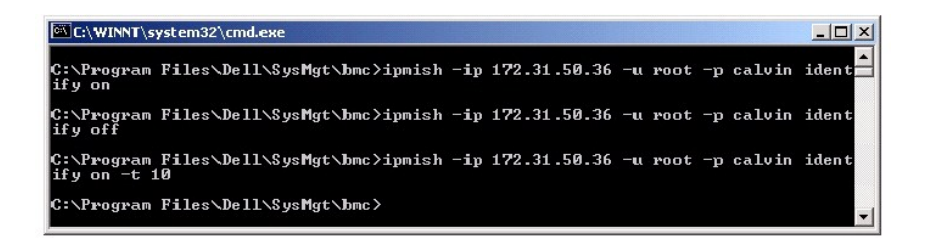

## **sysinfo**

## **Synopsis**

sysinfo [fru | id]

### **Description**

Cette commande récupère et affiche les informations sur le système, y compris l'unité remplaçable sur site (FRU) et les informations sur le contrôleur BMC pour<br>le système géré. Consultez la <u>[figure 3](#page-30-0)-6</u>.

#### <span id="page-30-1"></span>**Sous-commandes**

- fru : renvoie des informations relatives à la FRU
- id : renvoie des informations relatives au contrôleur BMC

## **Sous-commande par défaut**

Si une sous-commande n'est pas spécifiée, cette commande joue le même rôle que la commande **sysinfo id**. Consultez la [figure 3](#page-30-0)-6.

<span id="page-30-0"></span>**Figure 3-6. Exemple d'option sysinfo** 

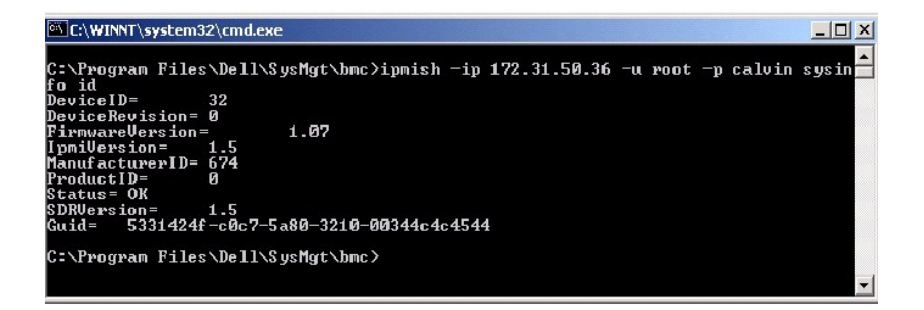

## **power**

### **Synopsis**

power status

```
power off [-force] | on | cycle | reset
```
## **Description**

Cette commande affiche la condition actuelle de l'alimentation sur le système géré, éteint ou allume le système ou réinitialise le système. Consultez la <u>fiqure 3-</u><br>Z.

#### **Sous-commandes**

status : affiche la condition actuelle de l'alimentation du système, la valeur renvoyée est « on » ou « off ».

on : allume le système géré.

off : émet une commande IPMI d'arrêt normal.

REMARQUE : La sous-commande **off** ne fonctionne pas lorsque le système d'exploitation démarre sur le système géré ou si le système d'exploitation<br>est verrouillé. De plus, cette sous-option ne fonctionne pas si vous n'avez

cycle : éteint le système, s'interrompt temporairement puis rallume le système.

reset : déclenche le signal de réinitialisation du système, quel que soit l'état de l'alimentation.

## **Options**

#### -force

Cette option simule une pression sur le bouton d'alimentation, pour forcer le système à s'éteindre sans arrêter le système d'exploitation.

## <span id="page-31-1"></span>**Sous-commande par défaut**

Si une sous-commande n'est pas spécifiée, cette commande joue le même rôle que la commande **power status**. Consultez la [figure 3](#page-31-0)-7.

<span id="page-31-0"></span>**Figure 3-7. Exemple d'option power** 

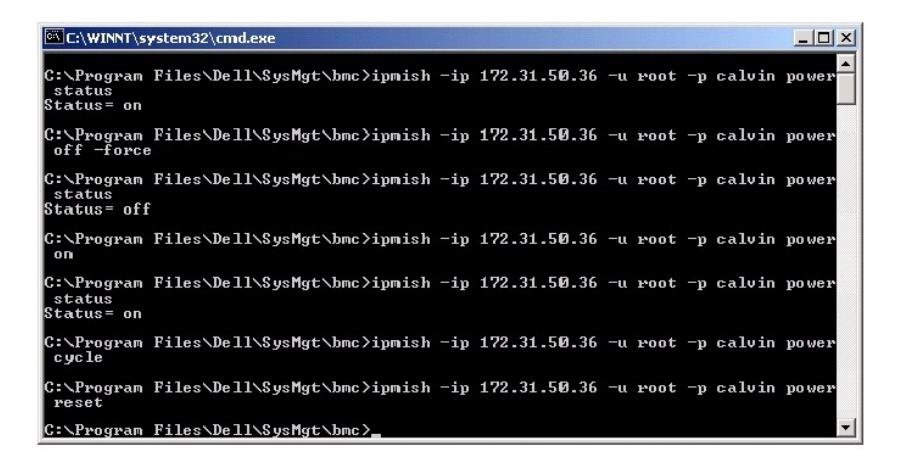

**sel**

## **Synopsis**

sel status

sel get [ [-begin index1 ] [-end index2 | - nombre max] ] | [-last n]

sel clear

## **Description**

Cette commande affiche des informations sur le journal d'événements, affiche le contenu du journal d'événements, et supprime les données du journal<br>d'événements. Consultez la <u>figure 3-8</u>.

## **Sous-commandes**

status : affiche le nombre total d'enregistrements dans le journal d'événements du système.

get : imprime tout ou partie du journal d'événement.

clear : supprime toutes les données du journal d'événements.

### **Options**

-begin *index1* 

Spécifie le premier enregistrement à afficher.

-end *index2* 

<span id="page-32-2"></span>Spécifie le dernier enregistrement à afficher.

-max *nombre* 

Spécifie le nombre maximal d'enregistrements à afficher.

Si la valeur de l'argument nombre est plus importante que le nombre maximal d'enregistrements, le dernier enregistrement affiché sera le dernier du journal d'événements.

-last *n* 

Spécifie le nombre d'enregistrements à afficher, en commençant par le dernier et en allant à rebours.

#### **Sous-commande par défaut**

Si une sous-commande n'est pas spécifiée, cette commande joue le même rôle que la commande **sel status**.

### **Format d'affichage**

Les enregistrements du journal d'événement du système sont affichés sous format tabulaire. Les en-têtes de colonne sont : **Nombre ordinal**, **Date**, **Heure**, **Numéro du capteur**, **Type de capteur** et **Brève description**. Consultez la [figure 3](#page-32-1)-8.

<span id="page-32-1"></span>**Figure 3-8. Exemple d'option sel** 

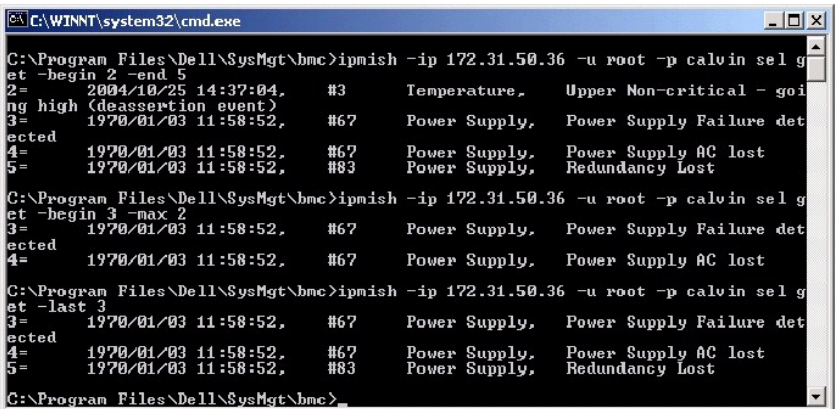

## <span id="page-32-0"></span>**Serveur proxy SOL**

Le serveur proxy SOL est un simple serveur telnet. Il permet à un client telnet d'interagir avec le port série conçu pour matériel d'un système géré distant à<br>l'aide du canal de communication LAN. Consultez la <u>[figure 3](#page-32-3)-9</u>

Lorsque la redirection de console du BIOS vers le port série est activée sur le système géré distant, toute application qui utilise le BIOS pour lire ou écrire sur la console système verra ses E/S redirigées vers le port d'E/S série prévu à cet effet. Lorsque les communications SOL sont activées, le micrologiciel du<br>contrôleur BMC lit toutes les données écrites sur le port série et l suivre les données au client telnet sous forme de paquets TCP/IP.

De la même façon, toute activité clavier sur le client telnet est envoyée au contrôleur BMC par le serveur proxy SOL. Le contrôleur BMC écrit ensuite les paquets sur le port série d'E/S du système.

**REMARQUE :** Consultez le *Guide d'utilisation* de votre système pour obtenir des informations supplémentaires sur la redirection de console, y compris les spécifications logicielles et matérielles, ainsi que des instructions pour configurer les systèmes hôtes et clients afin d'utiliser la redirection de console.

<span id="page-32-3"></span>**Figure 3-9. Schéma du serveur proxy SOL** 

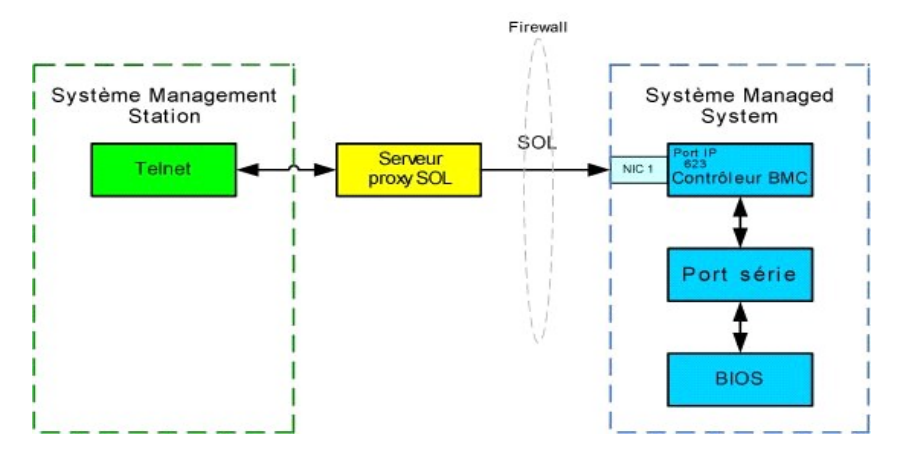

Le schéma de configuration du serveur proxy SOL vous permet d'afficher et de configurer les paramètres BIOS d'un système géré, ainsi que de réinitialiser le<br>système géré à distance à l'aide du client telnet. Le serveur pro système démarre. Le serveur proxy SOL ne peut prendre en charge qu'une session telnet à la fois.

Vous pouvez utiliser plusieurs clients telnet pour accéder aux fonctionnalités du serveur proxy SOL. Par exemple :

- 1 Dans un environnement Windows, vous pouvez utiliser une fenêtre d'invite de commande comme console. Cependant, les touches de fonction comme <F1> et <F2> ne fonctionnent pas correctement avec ce client sauf sur les systèmes exécutant Windows Server 2003.
- l Dans un environnement Windows, vous pouvez aussi utiliser toute application telnet qui prend en charge le mode d'émulation VT100 ou ANSI (par exemple HyperTerminal) comme console. Les adressages de touches HyperTerminal sont basés sur les modes d'émulation de terminal pris en charge et<br>ne prennent pas en charge certains types de terminaux utiles. Par exemple, Hy
- AVIS : Toutes les versions de système d'exploitation Microsoft Windows comprennent le logiciel d'émulation de terminal Hilgraeve's HyperTerminal.<br>Cependant, la version comprise ne fournit pas beaucoup de fonctions requises logiciel d'émulation de terminal qui prend en charge le mode d'émulation VT100 ou ANSI. Un exemple d'émulateur de terminal complet VT100 ou ANSI qui<br>prend en charge la redirection de console sur votre système est Hilgraeve
	- **REMARQUE :** Lorsque vous utilisez HyperTerminal, vous devez désélectionner la case à cocher **Retour à la ligne automatique pour les lignes qui dépassent la largeur du terminal** pour éviter les données redirigées par la console qui peuvent sembler corrompues ou tronquées. Pour<br>désélectionner cette fonctionnalité, cliquez sur Fichier→ **Propriétés→ Paramètres→** Co **lignes qui dépassent la largeur du terminal**.
	- **REMARQUE :** Consultez le *Guide d'utilisation* de votre système pour obtenir des informations supplémentaires sur la redirection de console, y compris les spécifications logicielles et matérielles, ainsi que des instructions pour configurer les systèmes hôtes et clients afin d'utiliser la redirection de console.
- 1 Dans un environnement Red Hat Enterprise Linux, vous pouvez utiliser un environnement tel que **csh** ou **ksh** comme console, ou vous pouvez utiliser<br>toute application telnet prenant en charge le mode d'émulation VT100 ou
- **REMARQUE :** Les paramètres HyperTerminal et telnet doivent être cohérents avec les paramètres du système géré. Par exemple, les débits en bauds et les modes Terminal doivent correspondre.

Vous pouvez également envoyer la fonction d'interruption de terminal pendant la redirection de console. L'utilisation de cette fonction requiert que le programme terminal spécifié ait la capacité d'envoyer une fonction d'interruption. Par exemple, les modules telnet de Red Hat Enterprise Linux ont la capacité d'envoyer le signal d'interruption en tapant :

#### Ctrl+]send brk<Entrée>

La fonction Red Hat Enterprise Linux SysRq est un exemple de fonction avancée de débogage qui est activée par l'utilisation de la fonction d'interruption.<br>Veuillez vous référer à la documentation de Red Hat Enterprise Linu

## **Utilisation du serveur proxy SOL**

En fonction de la console que vous utilisez, il y a différentes étapes pour accéder au serveur proxy SOL. Tout au long de cette section, la station de gestion où le serveur proxy SOL s'exécute est appelé serveur proxy SOL.

#### **Utilisation de l'invite de commande Windows**

Pour vous connecter et utiliser le serveur proxy SOL :

- 1. Ouvrez une fenêtre d'invite de commande sur votre station de gestion.
- 2. Entrez la commande **telnet dans la ligne de commande et fournissez l'adresse IP du serveur proxy SOL et le numéro de port que vous avez spécifié lors<br>de l'installation du serveur proxy SOL (la valeur par défaut est 623)**

<span id="page-34-2"></span>telnet 192.168.1.24 623

- **REMARQUE :** L'adresse IP et le numéro de port que vous fournissez doivent être conformes à ceux qui sont définis dans le fichier de configuration [du serveur proxy SOL. Pour de plus amples détails, consultez la section «](#page-39-0) Configuration du serveur r eur proxy SOL »
- 3. Si vous êtes invité à entrer un nom d'utilisateur, fournissez les références d'ouverture de session du système d'exploitation du serveur proxy SOL.
- 4. Fournissez un mot de passe à l'invite. Le serveur proxy SOL utilisera cette combinaison de nom d'utilisateur et de mot de passe du système d'exploitation pour vous authentifier sur le serveur proxy SOL. Le schéma d'authentification spécifique dépend de la configuration du système<br>d'exploitation pour le serveur proxy SOL. Cependant, si **localhost ou une adress** privilèges d'ouverture de session sur l'hôte actuel et il ne lui est pas demandé de nom d'utilisateur et de mot de passe.
- 5. Une fois l'authentification effectuée, vous verrez un message d'ouverture de session réussie et l'invite du menu principal du serveur proxy SOL. Vous<br>êtes prêt à utiliser le serveur proxy SOL. Consultez la section « <u>Me</u>

### **Utilisation de la console HyperTerminal Windows**

Pour vous connecter et utiliser le serveur proxy SOL :

- 1. Ouvrez une session HyperTerminal sur votre station de gestion.
- 2. Créez une nouvelle connexion TCP/IP, en fournissant l'adresse IP du serveur proxy SOL et le numéro de port que vous avez spécifié lors de l'installation<br>du serveur proxy SOL (la valeur par défaut est 623). Le mode d'ému
	- **REMARQUE :** L'adresse IP et le numéro de port que vous fournissez doivent être conformes à ceux qui sont définis dans le fichier de configuration [du serveur proxy SOL. Pour de plus amples détails, consultez la section «](#page-39-0) Configuration du serveur proxy SOL. serveur proxy SOL »
- 3. Cliquez sur le bouton **Connecter** de la barre d'outils pour essayer la connexion nouvellement définie.
- 4. Si vous êtes invité à entrer un nom d'utilisateur, fournissez les références d'ouverture de session du système d'exploitation du serveur proxy SOL.
- 5. Fournissez un mot de passe à l'invite. Le serveur proxy SOL utilisera cette combinaison de nom d'utilisateur et de mot de passe du système d'exploitation pour vous authentifier sur le serveur proxy SOL. Le schéma d'authentification spécifique dépend de la configuration du système<br>d'exploitation pour le serveur proxy SOL. Cependant, si **localhost ou une adress** privilèges d'ouverture de session sur l'hôte actuel et il ne lui est pas demandé de nom d'utilisateur et de mot de passe.
- 6. Une fois l'authentification effectuée, vous verrez un message d'ouverture de session réussie et l'invite du menu principal du serveur proxy SOL. Vous<br>êtes prêt à utiliser le serveur proxy SOL. Consultez la section « <u>Me</u>

## **Utilisation d'un environnement Red Hat Enterprise Linux**

Pour vous connecter et utiliser le serveur proxy SOL :

- 1. Ouvrez un environnement Red Hat Enterprise Linux sur votre station de gestion.
- 2. Entrez la commande **telnet** et fournissez l'adresse IP du serveur proxy SOL ainsi que le numéro de port que vous avez spécifié lors de l'installation du serveur proxy SOL. Par exemple

telnet 192.168.1.24 623

- **REMARQUE :** L'adresse IP et le numéro de port que vous fournissez doivent être conformes à ceux qui sont définis dans le fichier de configuration [du serveur proxy SOL. Pour de plus amples détails, consultez la section «](#page-39-0) Con serveur proxy SOL ».
- 3. Si vous êtes invité à entrer un nom d'utilisateur, fournissez les références d'ouverture de session du système d'exploitation du serveur proxy SOL.
- 4. Fournissez un mot de passe à l'invite. Le serveur proxy SOL utilisera cette combinaison de nom d'utilisateur et de mot de passe du système d'exploitation pour vous authentifier sur le serveur proxy SOL. Le schéma d'authentification spécifique dépend de la configuration du système<br>d'exploitation pour le serveur proxy SOL. Cependant, si **localhost ou une adress** privilèges d'ouverture de session sur l'hôte actuel et il ne lui est pas demandé de nom d'utilisateur et de mot de passe.
- 5. Une fois l'authentification effectuée, vous verrez un message d'ouverture de session réussie et l'invite du menu principal du serveur proxy SOL. Vous<br>êtes prêt à utiliser le serveur proxy SOL. Consultez la section « <u>Me</u>

### <span id="page-34-0"></span>**Menu principal du serveur proxy SOL**

Une fois que la connexion avec le serveur proxy SOL a été établie, il vous est présenté le menu avec les choix suivants. Consultez la [figure 3](#page-34-1)-10.

<span id="page-34-1"></span>**Figure 3-10. Exemple de Menu principal du serveur proxy SOL** 

<span id="page-35-1"></span>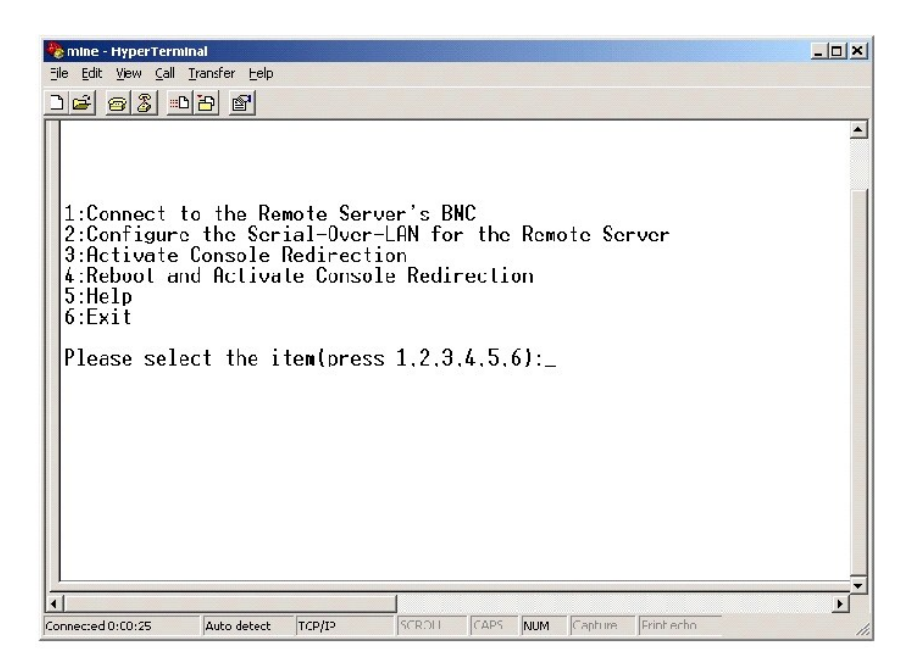

Le menu principal du serveur proxy SOL vous permet de modifier les paramètres SOL du contrôleur BMC d'un système géré distant, de redémarrer le contrôleur BMC distant ou d'activer la redirection de console.

Lorsque vous sélectionnez l'option 1 du menu, **Connecter au contrôleur BMC du serveur distant**, vous êtes invité à entrer l'adresse IP et les informations<br>d'ouverture de session du contrôleur BMC. Une fois que vous avez en connecter à un contrôleur BMC.

L'option 2 du menu vous permet d'activer, de désactiver et de configurer les paramètres SOL par défaut, y compris le niveau de privilège utilisateur minimum<br>requis pour activer les communications SOL et le débit de communi

Les options 3 et 4 du menu vous permettent d'établir une session de console distante SOL par le biais du menu principal du serveur proxy SOL. L'option 3 du<br>menu établit une session SOL sans changer l'état du système distan tâches de configuration du système et de configuration du BIOS.

Pour quitter une session SOL active, utilisez la séquence de caractères <~><.> . cette séquence met fin aux communications SOL et vous renvoie au menu supérieur.

## <span id="page-35-2"></span>**Connexion au contrôleur BMC du système géré distant**

**REMARQUE :** Si plusieurs sessions SOL peuvent être actives en même temps, une seule session de redirection de console peut être active à la fois pour un système géré.

- 1. Sélectionnez l'option **1** du menu principal.
- 
- 2. Entrez l'adresse IP du contrôleur BMC du système géré distant.<br>3. Fournissez le nom d'utilisateur et le mot de passe BMC pour le contrôleur BMC du système géré. Le nom d'utilisateur et le mot de passe du contrôleur<br>1. B

L'état de la connexion s'affiche sur le menu principal. Consultez la [figure 3](#page-35-0)-11.

<span id="page-35-0"></span>**Figure 3-11. Connexion au contrôleur BMC du système distant** 

<span id="page-36-2"></span>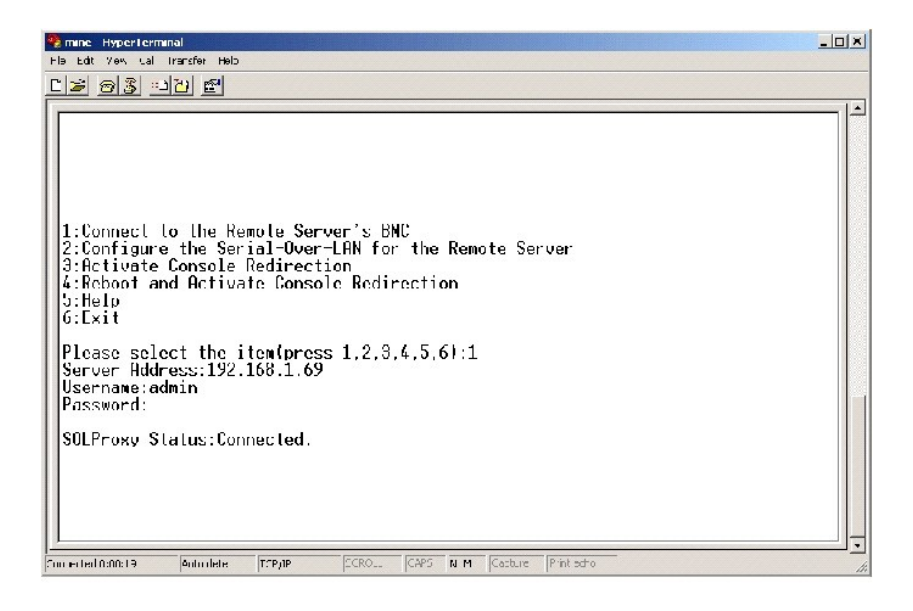

## **Configuration des communications SOL pour le système géré distant**

Sélectionnez l'option **2** du menu principal.

REMARQUE : Vous devez être connecté au contrôleur BMC du système géré avant de pouvoir configurer les fonctionnalités SOL. Si le serveur proxy SOL<br>n'est pas encore connecté au contrôleur BMC du système géré, vous êtes invi

Le menu de configuration des communications SOL apparaît. En fonction de la condition SOL actuelle, le contenu du menu de configuration des communications SOL varie

1 Si les communications SOL sont déjà activées, les paramètres actuels s'affichent et il vous est proposé trois choix. Consultez la [figure 3](#page-36-0)-12.

### <span id="page-36-0"></span>**Figure 3-12 Configuration des communications série sur le LAN pour le système distant, Exemple 1**

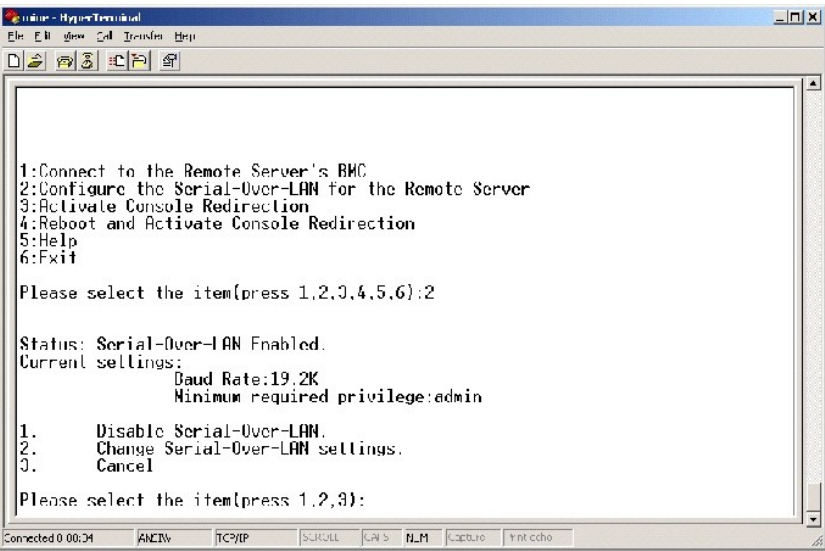

1 Si les communications SOL sont actuellement désactivées, les options de la [figure 3](#page-36-1)-13 s'affichent. Tapez y pour activer les communications SOL ou N pour que les communications SOL restent désactivées. Consultez la [figure 3](#page-36-1)-13.

<span id="page-36-1"></span>**Figure 3-13. Configuration des communications série sur le LAN pour le système distant, Exemple 2** 

<span id="page-37-2"></span>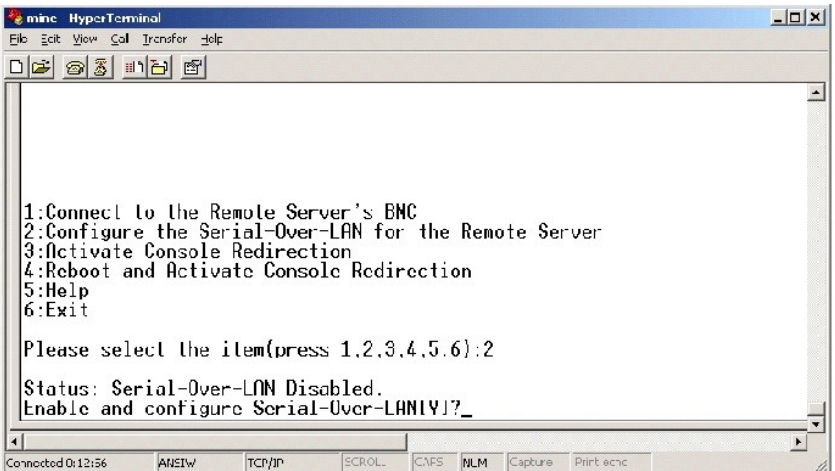

l Si les communications SOL sont activées, deux paramètres du contrôleur BMC s'affichent :

○ Le débit de communication en bauds entre le port série du système et le contrôleur BMC.<br>○ Le niveau de privilège de l'utilisateur du contrôleur BMC minimum requis pour l'activation de la redirection de console.

Le serveur proxy SOL affiche une liste de valeurs valides pour chaque fonctionnalité, ainsi que la valeur actuelle de la fonctionnalité comprise entre<br>crochets. Sélectionnez le nombre avant la valeur pour le définir comme

## <span id="page-37-0"></span>**Figure 3-14. Configuration des communications série sur le LAN pour le système distant, Exemple 3**

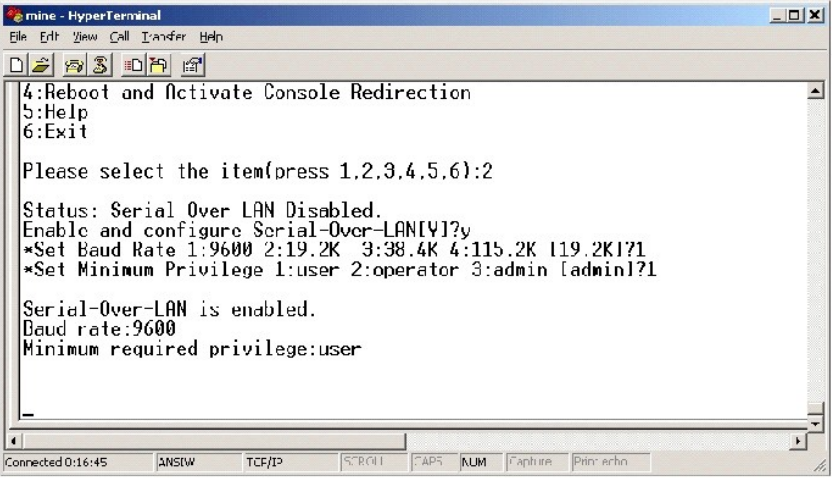

## **Activation de la redirection de console**

Sélectionnez l'option **3** du menu principal.

REMARQUE : Vous devez être connecté au contrôleur BMC du système géré avant de pouvoir configurer les fonctionnalités SOL. Si le serveur proxy SOL<br>n'est pas encore connecté au contrôleur BMC du système géré, vous êtes invi

La console texte du système géré distant est redirigée vers votre station de gestion. Consultez la [figure 3](#page-37-1)-15.

REMARQUE : La redirection de console du BIOS doit être activée sur le système géré et correctement configurée avant que les communications SOL<br>puissent être activées. Consultez la section « <u>Configuration de votre système </u>

<span id="page-37-1"></span>**Figure 3-15. Exemple de redirection de console** 

<span id="page-38-1"></span>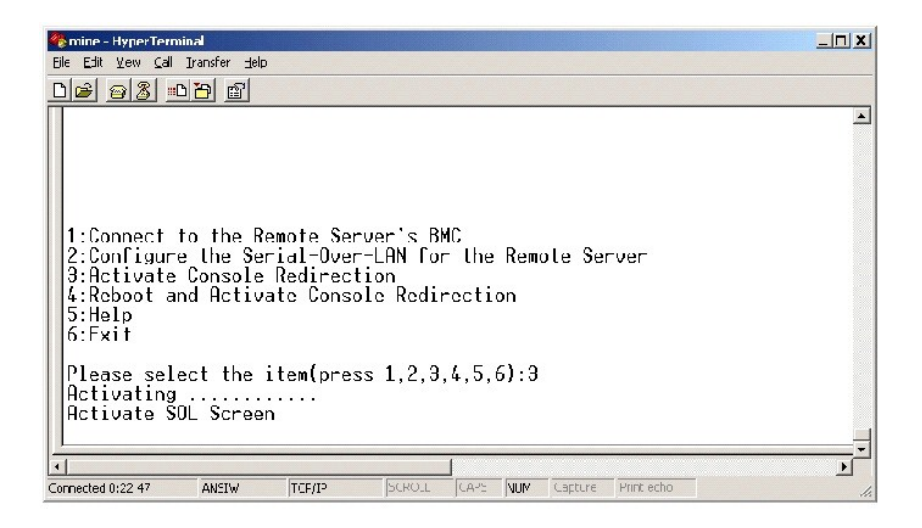

## **Redémarrage du système géré et activation de la redirection de console**

Sélectionnez l'option **4** du menu principal.

**REMARQUE :** Vous devez être connecté au contrôleur BMC du système géré avant de pouvoir configurer les fonctionnalités SOL. Si le serveur proxy SOL n'est pas encore connecté au contrôleur BMC du système géré, vous êtes invité à entrer une adresse IP et une combinaison nom d'utilisateur/mot de<br>passe. Consultez la section « <u>Connexion au contrôleur BMC du système géré d</u>

L'état de l'alimentation du système géré distant est confirmé. S'il est sous tension, il vous est demandé de choisir entre un arrêt normal ou forcé.

L'état de l'alimentation est ensuite contrôlé jusqu'à ce qu'il soit éteint. La redirection de console commence et la console texte du système géré distant est<br>redirigée vers votre station de gestion. Utilisez la séquence d menu supérieur.

Tandis que le système géré redémarre, vous pouvez accéder au programme de configuration du système BIOS pour afficher ou configurer des paramètres<br>BIOS Consultez la figure 3-16 BIOS. Consultez la figur

R**EMARQUE** : Avant d'activer la redirection de console, vous devez d'abord activer les fonctionnalités de redirection de console. Consultez la section «<br><u>Confiquration de votre système qéré</u> » pour des informations supplém

<span id="page-38-0"></span>**Figure 3-16. Exemple de redémarrage** 

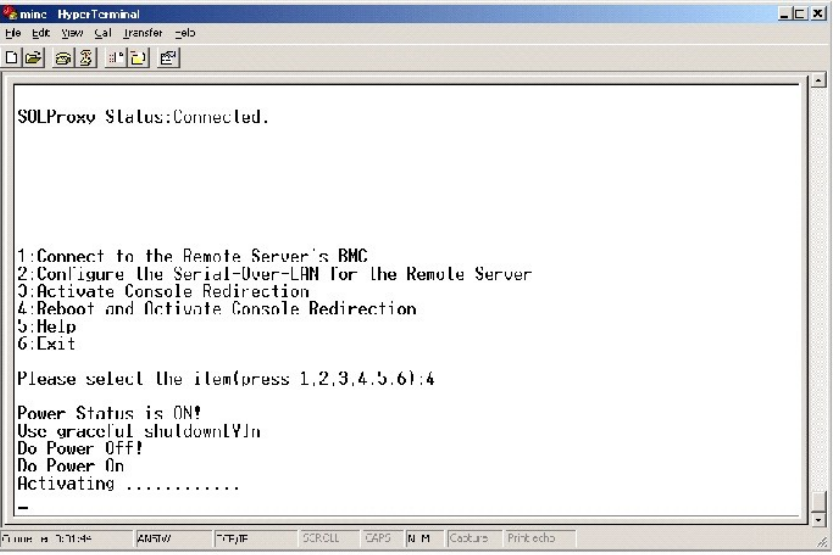

**Obtention d'aide**

<span id="page-39-1"></span>Sélectionnez l'option **5** du menu principal pour afficher une description détaillée pour chaque option. Consultez la [figure 3](#page-39-2)-17.

<span id="page-39-2"></span>**Figure 3-17. Exemple d'écran d'aide** 

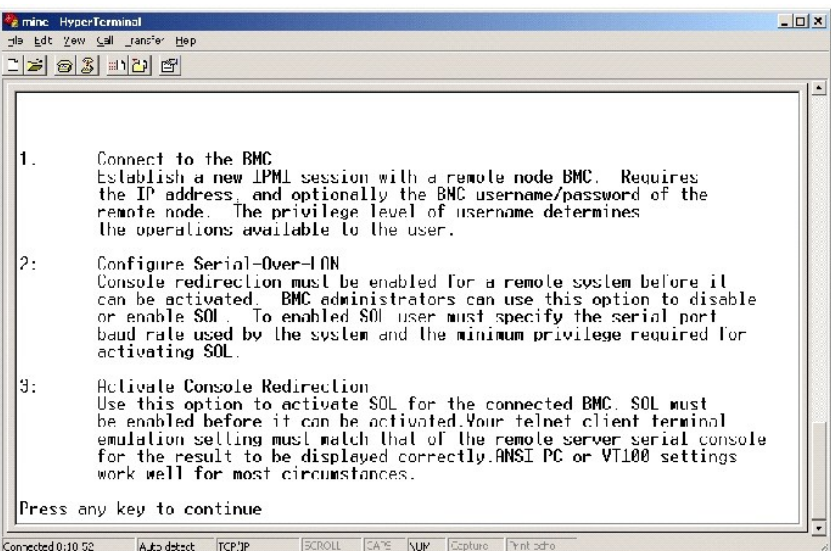

## **Quitter**

Sélectionnez l'option **6** pour mettre fin à votre session telnet et vous déconnecter du serveur proxy SOL.

# <span id="page-39-0"></span>**Configuration du serveur proxy SOL avec le fichier de configuration du serveur proxy SOL**

Le serveur proxy SOL doit être correctement configuré et en état de fonctionnement avant de pouvoir établir une connexion telnet.

Il y a certains paramètres SOL que l'utilisateur peut définir en modifiant le fichier **solproxy.cfg**. Les paramètres et leurs descriptions sont les suivantes :

## **Commentaires**

Toute ligne qui commence par « # » est traitée comme un commentaire. Par exemple :

#Ce fichier est un exemple

## **Adresse IP**

**ip** : spécifie l'adresse IP spécifique qui sert à se connecter à un serveur proxy SOL. Cet élément définit quel genre de connexion peut être accepté pour établir<br>une session telnet avec un serveur proxy SOL. Il y a trois

- l **INADDR\_ANY** : le serveur proxy SOL accepte la requête telnet vers tous les systèmes.
- l **127.0.0.1** : le serveur proxy SOL accepte la requête telnet vers l'hôte local.
- 1 Adresse IP : le serveur proxy SOL accepte la requête telnet vers l'adresse IP spécifiée.

Par exemple :

ip=INADDR\_ANY

## **Liaison de port**

**port** : spécifie le port que le serveur proxy SOL écoute pour les connexions entrantes. Par défaut, le port est défini sur 623 et peut être modifié par<br>l'utilisateur.

<span id="page-40-0"></span>Cet élément définit le port lorsque vous communiquez par telnet avec le serveur proxy SOL. Si cet élément est absent, 623 est défini comme port par défaut. Par exemple

port= $623$ 

#### **Délai d'expiration de la session**

**session\_timeout** : spécifie le temps en minutes avant que la session avec le serveur proxy SOL expire.

S'il n'y a pas d'activité clavier pendant la période spécifiée pour le délai d'expiration, la session telnet et la session SOL seront fermées. La valeur du délai est<br>spécifiée en minutes et peut être modifiée durant l'inst

session\_timeout=30

## **Délai d'expiration de la mise hors tension**

**power\_off\_timeout** : spécifie le temps en secondes avant que le serveur proxy SOL arrête de questionner l'état de l'alimentation du système géré. Si le<br>serveur proxy SOL émet la commande de mise hors tension et que le sys

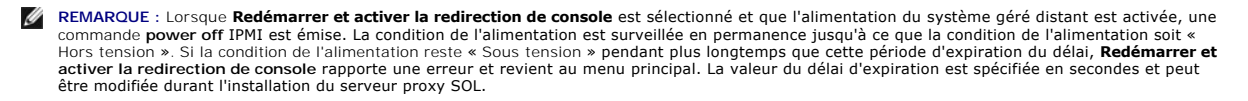

Par exemple :

power\_off\_timeout=60

#### **Intervalle de nouvel essai**

retry\_interval : spécifie le laps de temps en secondes durant lequel le contrôleur BMC attend avant d'essayer de renvoyer un paquet. L'unité de<br>retry\_interval est d'une demi-seconde. Une valeur de 2 signifie donc que le lo renvoyer le paquet, une valeur de 4 signifie qu'il attend deux secondes, et ainsi de suite. Par exemple :

retry\_interval=2

## **Nombre de nouveaux essais**

retry\_count : spécifie le nombre de fois maximum pendant lesquelles le logiciel essaie de renvoyer un paquet s'il ne reçoit pas de réponse du contrôleur BMC.<br>Avant chaque nouvel essai, le logiciel attend l'intervalle spéci

retry\_count=10

[Retour à la page du sommaire](file:///E:/Software/smbmcmu/12OM451/fr/ug/index.htm)

# <span id="page-41-0"></span>**Problèmes connus et questions les plus fréquentes**

**Guide d'utilisation du contrôleur de gestion de la carte mère Dell OpenManage™**

- **[Problèmes connus](#page-41-1)**
- **Q** [Questions les plus fréquentes](#page-41-2)

Cette section traite des problèmes rencontrés en utilisant l'utilitaire de gestion du contrôleur BMC et s'intéresse aussi aux questions les plus fréquentes.

# <span id="page-41-1"></span>**Problèmes connus**

## **Problèmes généraux**

l Vous devez attribuer un nom d'utilisateur et un mot de passe valides au contrôleur BMC de votre système avant de pouvoir vous connecter à l'aide de l'utilitaire de gestion du contrôleur BMC. Même si le micrologiciel du contrôleur BMC de votre système n'autorise pas la définition de mots de passe ou<br>noms d'utilisateurs vides, l'utilitaire de gestion du contrôleur BMC n d'utilisateur et un mot de passe BMC valides lorsque vous utilisez l'utilitaire de gestion du contrôleur BMC pour ouvrir une session sur le contrôleur BMC<br>de votre système, le micrologiciel du contrôleur BMC utilisera un n session non autorisée ».

## **Problèmes de serveur proxy SOL**

- l Le serveur proxy SOL sur le port IP 623 autorise les connexions depuis un navigateur Web. Cependant, si vous vous connectez depuis un navigateur<br>Web, le serveur proxy SOL n'affiche que des données désordonnées et inutili connexion telnet pour exécuter l'application.
- l Seule une session telnet à la fois peut être connectée au service du serveur proxy SOL.
- ⊥ Microsoft® SAC n'implémente pas le contrôle du débit matériel. Donc, lorsque la redirection de console est activée avec EMS SAC, vous verrez des<br>données corrompues. Comme la SAC n'implémente pas de contrôle du débit mat effective pour activer la redirection de console sur EMS SAC.

## **Problèmes de l'environnement IPMI**

⊥ Une fois que l'environnement IPMI est installé, si vous ouvrez une invite de commande et que vous tapez « ipmish » sans être dans le répertoire «<br>C:**\Program Files\Dell\SysMgt\bmc** », vous recevrez une erreur disant que défaut, le répertoire IPMISH n'est pas ajouté au chemin du système. Vous devez ajouter manuellement le chemin du système à la ligne de commande ou aller dans le répertoire spécifié avant d'exécuter l'application IPMISH.

# <span id="page-41-2"></span>**Questions les plus fréquentes**

Q : Les commandes de l'environnement IPMI correspondent-elles une à une aux commandes IPMI ?

R : L'environnement IPMI ne fournit que les commandes IPMI les plus utiles. cela inclut un jeu de commandes définitif qui peut accomplir les tâches de gestion<br>les plus ordinaires. C'est pourquoi les commandes de l'environn

Q : Puis-je gérer un système en accédant à plusieurs instances IPMI en même temps ?

A : Oui, vous pouvez gérer un système en accédant à plusieurs instances IPMI à la fois tant que le contrôleur BMC de votre système prend en charge plus d'une connexion à la fois.

Q : Puis-je gérer un système en accédant à plusieurs connexions de serveur proxy SOL en même temps ?

A : Non, un système ne peut avoir qu'une connexion de serveur proxy SOL à la fois. Cette connexion est établie lorsque vous choisissez l'option **3** ou **4** dans le menu principal. Cependant, si vous sélectionnez l'option 1 pour vous connecter au système distant, seule une connexion IPMI est établie. Dans ce cas,<br>plusieurs clients peuvent utiliser simultanément l'option 1 dans le menu précédente.)

Q : Comment déverrouiller une session SOL occupée par un autre utilisateur ?

A : Le contrôleur BMC de votre système ne prend en charge qu'une session SOL à la fois. Vous devez attendre que la session utilisateur actuelle ait expiré avant de pouvoir accéder à une nouvelle session proxy SOL. Consultez la section « <u>[Délai d'expiration de la session](file:///E:/Software/smbmcmu/12OM451/fr/ug/bmcugc0d.htm#1068416)</u> » pour obtenir des informations<br>supplémentaires sur la configuration des paramètres d'expiration de sessi

Q : Pourquoi ne puis-je pas accéder à l'interface de configuration du BIOS pendant le processus de redémarrage du système distant ?

A : Lorsque vous sélectionnez l'élément **4**, **Redémarrer et activer la redirection de console** dans le menu principal du **Serveur proxy SOL**, le système géré est redémarré en premier. Appuyez sur <F2> pour accéder à l'interface de configuration du BIOS, si le client telnet que vous utilisez prend en charge le VT100 ou ANSI.

Q : Pourquoi ne puis-je pas me connecter à une console à l'aide du logiciel d'émulation de terminal compris sur mon système d'exploitation Microsoft Windows ?

A : La version de HyperTerminal comprise avec Windows ne fournit pas beaucoup de fonctions requises pendant la redirection de console. Passez à<br>HyperTerminal Private Edition 6.1 ou version ultérieure ou sélectionnez tout a

Q : J'ai effectué une commande **Redémarrer et activer la redirection de console** à l'aide du serveur proxy SOL mais l'option qui permet d'appuyer sur <F2> pour accéder à la configuration du BIOS n'est jamais apparue.

A : Lorsqu'une arborescence est activée sur le commutateur réseau, il faut environ 30 à 40 secondes à la vérification de l'arborescence pour s'assurer qu'il n'y a pas de boucles sur le réseau. Pendant ce temps, la transmission de paquets par le commutateur est bloquée. Le logiciel ne peut donc pas communiquer avec le contrôleur BMC tant que la vérification de l'arborescence n'est pas terminée.

Désactivez l'arborescence sur le commutateur réseau et essayez d'effectuer à nouveau une commande **Redémarrer et activer la redirection de console** à<br>l'aide du serveur proxy SOL. Vous devriez maintenant pouvoir accéder à l

Q : Pourquoi certaines touches et combinaisons de touches comme <F10> et <Ctrl><Alt><Suppr> ne fonctionnent-elles pas pendant la redirection de console

A : La redirection de console utilise l'émulation de terminal ANSI ou VT 100/220, qui se limite aux caractères ASCII de base. Les touches de fonction, les touches fléchées et les touches de commande ne sont pas disponibles dans la série de caractères ASCII et la plupart des utilitaires requièrent des touches de<br>fonction et de contrôle pour les opérations ordinaires. Consulte touches spécifiques qui ne fonctionnent pas.

Q : Peut-on utiliser le mode Terminal associé à la redirection de console du BIOS ?

A : Oui. Le mode Terminal du contrôleur BMC peut fonctionner simultanément avec la redirection de console du BIOS. Vous pouvez vous « échapper » entre le<br>mode Terminal du contrôleur BMC et la redirection de console du BIOS

Appuyez sur <Échap><q> pour passer du port série du système au flux de texte de la redirection de console du BIOS.

Appuyez sur <Échap><(> pour passer du port série du système au flux de texte du mode Terminal du contrôleur BMC.

**REMARQUE :** Comme vous passez d'un flux de texte actif à l'autre en permanence, vous risquez de perdre des données.

Consultez le *Guide d'utilisation* de votre système pour obtenir des informations supplémentaires sur la configuration et l'utilisation de la redirection de console<br>du BIOS et consultez la section « <u>Commandes du mode term</u> terminal.

[Retour à la page du sommaire](file:///E:/Software/smbmcmu/12OM451/fr/ug/index.htm)

# <span id="page-43-0"></span>**Glossaire**

**Guide d'utilisation du contrôleur de gestion de la carte mère Dell OpenManage™**

La liste suivante définit ou identifie les termes techniques, les abréviations et les sigles utilisés dans la documentation de votre système.

#### **adresse IP**

Abréviation d'adresse Internet Protocol (protocole Internet). Voir TCP/IP.

## **adresse mémoire**

Emplacement spécifique dans la RAM du système, généralement exprimé en nombre hexadécimal.

#### **ANSI**

Abréviation de American National Standards Institute (Institut américain des normes nationales).

#### **API**

Abréviation de Application Program Interface (interface de programme d'application), une série de sous-programmes, de protocoles et d'outils pour construire des applications logicielles qui servent d'interface entre le système d'exploitation et les programmes d'application.

### **Argument**

Valeur fournie avec une option, comme l'instance de ligne de commande suivante :

utilname --option=argument

## **ARP**

Sigle de Address Resolution Protocol (protocole de résolution d'adresse), une méthode pour trouver l'adresse Ethernet d'un hôte à partir de son adresse Internet.

## **ASCII**

Sigle de American Standard Code for Information Interchange (code américain standard pour l'échange d'informations). Un fichier texte ne contenant que des caractères ASCII (habituellement créé avec un éditeur de texte, comme Bloc-Notes dans Microsoft® Windows®), est habituellement appelé fichier ASCII.

#### **binaire**

Un système de numérotation en base 2 qui utilise des 0 et des 1 pour représenter les informations. Le système effectue des opérations en fonction de l'ordre et du calcul de ces nombres.

#### **BIOS**

Sigle de Basic Input/Output System (système d'entrées/sorties de base). Le BIOS de votre système contient des programmes stockés sur une puce de mémoire flash. Le BIOS contrôle les éléments suivants :

- l Les communications entre le microprocesseur et les périphériques, comme le clavier et la carte vidéo
- l Diverses fonctions, comme les messages système

## **BIOS flash**

Un BIOS qui est enregistré en mémoire flash plutôt qu'en mémoire ROM. Une puce de BIOS flash peut être mise à jour sur le système, alors qu'un BIOS en<br>mémoire ROM doit être remplacé par une nouvelle puce.

## **bit**

La plus petite unité d'informations interprétée par votre système.

### **BMC**

Abréviation de Baseboard Management Controller (contrôleur de gestion de la carte mère), un contrôleur qui fournit l'intelligence à la structure IPMI.

#### **bus**

Chemin d'informations entre les composants d'un système. Votre système contient un bus d'extension qui permet au microprocesseur de communiquer avec les contrôleurs des différents périphériques connectés au système. Votre système contient aussi un bus d'adresses et un bus de données pour les communications entre le microprocesseur et la RAM.

### **bus local**

Sur un système avec une capacité d'extension de bus local, certains périphériques (comme les circuits de la carte vidéo) peuvent être conçus pour fonctionner<br>beaucoup plus rapidement qu'ils ne le feraient sur un bus d'exte

#### **cache**

Zone de stockage rapide contenant une copie des données ou des instructions pour accélérer la récupération des données. Par exemple, le BIOS de votre système peut mettre du code ROM en mémoire cache RAM plus rapide. Ou un utilitaire de mise en cache de disque peut réserver de la mémoire RAM pour y<br>stocker les informations fréquemment utilisées des disques du système ; q

#### **carte adaptateur**

Carte d'extension qui se branche dans un connecteur de carte d'extension sur la carte système du système. Une carte adaptateur ajoute une fonction spécialisée au système en fournissant une interface entre le bus d'extension et un périphérique. Des exemples de cartes adaptateurs incluent les cartes réseau, les cartes son et les cartes SCSI.

#### **carte hôte**

Une carte hôte réalise la communication entre le bus du système et le contrôleur d'un périphérique (les sous-systèmes d'un contrôleur de disque dur comprennent des circuits de carte hôte intégrés). Pour ajouter un bus d'extension SCSI à votre système, vous devez installer ou connecter la carte hôte appropriée.

#### **CD-ROM**

Abréviation de Compact Disc Read-Only Memory (mémoire morte sur disque compact). Les lecteurs de CD utilisent la technologie optique pour lire les données des CD. Les CD sont des périphériques de stockage à lecture seule ; vous ne pouvez pas écrire de nouvelles données sur un CD avec des lecteurs de CD standard.

## **CHAP**

Sigle de Challenge-Handshake Authentication Protocol (protocole d'authentification Challenge Handshake), un système d'authentification utilisé par les serveurs PPP pour valider l'identité de l'origine de la connexion, quelle qu'elle soit, n'importe quand

### **CLI**

Abréviation de Command Line Interface (interface de ligne de commande).

## **code de numéro d'inventaire**

Code individuel attribué à un système, souvent par un administrateur système, pour des raisons de sécurité ou de suivi.

## **combinaison de touches**

Commande qui exige que vous appuyiez sur plusieurs touches en même temps. Par exemple, vous pouvez réamorcer votre système en appuyant sur la combinaison de touches <Ctrl><Alt><Suppr>.

#### **Commande**

La combinaison d'une option et d'un argument ou juste une option si aucun argument n'est requis, comme dans les instances de ligne de commande suivantes :

utilname **--option**

#### utilname **--option=argument**

#### **commandes de fonction**

Commandes qui spécifient une action à effectuer.

### **commandes de prise en charge**

Commandes qui spécifient de quelle façon une action doit être effectuée.

## **COM***n*

Les noms des périphériques pour les ports série 1 à 4 de votre système sont COM1, COM2, COM3 et COM4. L'interruption par défaut de COM1 et de COM3<br>est IRQ4, et l'interruption par défaut de COM4 est de COM4 est IRQ3. Par co

#### **contrôleur**

Puce qui contrôle le transfert des données entre le microprocesseur et la mémoire, ou entre le microprocesseur et un périphérique comme un lecteur de disque ou le clavier.

## **débit en bauds**

Mesure de la vitesse de transmission des données. Par exemple, les modems sont conçus pour transmettre des données à un ou plusieurs débits en bauds par le port COM (série) d'un système.

### **DHCP**

Abréviation de Dynamic Host Configuration Protocol (protocole de configuration dynamique de l'hôte), un protocole qui fournit un moyen d'allouer dynamiquement des adresses IP aux ordinateurs sur un LAN.

## **DIMM**

Sigle de Dual In-line Memory Module (module de mémoire en ligne double). Petite carte à circuits imprimés contenant des puces DRAM qui se connecte à la carte système.

### **dispositif périphérique**

Un dispositif interne ou externe, tel qu'une imprimante, un lecteur de disque ou un clavier, connecté à un système.

### **disque RAM**

Programme résident en mémoire qui émule un disque dur.

### **disquette d'amorçage**

Vous pouvez démarrer votre système à partir d'une disquette. Pour créer une disquette d'amorçage sur un système fonctionnant sous Windows, insérez une<br>disquette dans le lecteur de disquettes, tapez sys a: à l'invite de com

### **disquette système**

Disquette système est un synonyme de disquette d'amorçage.

## **DKS**

Abréviation de Dynamic Kernel Support (prise en charge dynamique de noyau).

## **DMA**

Abréviation de Direct Memory Access (accès direct à la mémoire). Un canal DMA permet à certains types de transferts de données entre la RAM et un périphérique de contourner le microprocesseur.

## **DRAC II**

Sigle de Dell OpenManage ™ Remote Assistant Card, version 2.

#### **DRAC III**

Sigle de Dell™ Remote Access Card III.

## **DRAC III/XT**

Sigle de Dell Remote Access Card III/XT.

#### **DRAM**

Sigle de Dynamic Random-Access Memory (mémoire vive dynamique). La RAM d'un système est généralement constituée entièrement de puces DRAM. Comme les puces DRAM ne peuvent pas conserver indéfiniment une charge électrique, votre système rafraîchit sans cesse les puces DRAM de votre système.

#### **éditeur de texte**

Programme d'application servant à modifier les fichiers texte constitués exclusivement de caractères ASCII. Bloc-Notes de Windows est un exemple d'éditeur<br>de texte. La plupart des programmes de traitement de texte utilisen

### **EEPROM**

Sigle de Electrically Erasable Programmable Read-Only Memory (mémoire morte programmable effaçable électriquement).

### **EIDE**

Abréviation de Enhanced Integrated Drive Electronics (électronique de lecteur intégrée améliorée). Les périphériques EIDE ajoutent une ou plusieurs des améliorations suivantes à l'IDE standard :

- l Un taux de transfert des données pouvant aller jusqu'à 16 Mo/s
- l La prise en charge des disques durs et d'autres lecteurs, comme les lecteurs de CD et les lecteurs de bande
- l La prise en charge de disques durs de capacités supérieures à 528 Mo
- l La prise en charge de deux contrôleurs, chacun pouvant avoir un maximum de deux périphériques connectés

#### **EMM**

Abréviation de Expanded Memory Manager (gestionnaire de mémoire paginée). Il s'agit d'un utilitaire qui utilise la mémoire étendue pour émuler la mémoire<br>paginée sur les systèmes dotés d'un microprocesseur Intel386™ ou su

## **EMS**

Abréviation de Expanded Memory Specification (spécification de mémoire paginée).

## **environnement de pré-système d'exploitation**

Un environnement de commande, comme DOS, qui sert à configurer le matériel du système avant qu'un grand système d'exploitation, comme Microsoft Windows ou Red Hat® Enterprise Linux ne soit installé.

## **EPROM**

Sigle de Erasable Programmable Read-Only Memory (mémoire morte reprogrammable).

## **ERA**

Abréviation de Embedded Remote Access.

## **ERA/MC**

Abréviation de Embedded Remote Access Modular Computer. Voir [système modulaire](#page-53-0).

### **ERA/O**

Abréviation de Embedded Remote Access Option.

#### **ESM**

Abréviation de Embedded Systems Management (gestion de systèmes intégrée), une série d'instructions codées dans les logiciels et les micrologiciels du système, qui informe un utilisateur des problèmes matériels potentiels d'un système.

## **E/S**

Abréviation de entrée/sortie. Un clavier est un périphérique d'entrée et une imprimante est un périphérique de sortie. En général, l'activité d'E/S peut être différenciée des activités de calcul. Par exemple, lorsqu'un programme envoie un document a l'imprimante, il effectue une activité de sortie ; lorsque le<br>programme trie une liste de termes, il effectue une activité de calc

#### **FAT**

Sigle de File Allocation Table (table d'allocation de fichiers). Les systèmes de fichiers FAT et FAT32 sont définis de la manière suivante :

- ı FAT : un système de fichiers utilisé par MS-DOS, Windows 3.*x*, Windows 95 et Windows 98. Windows NT® et Windows 2000 utilisent également le<br>Système de fichiers FAT. Le système d'exploitation se sert d'une table pour des fichiers.
- l **FAT32** : un dérivé du système de fichiers FAT. FAT32 prend en charge des tailles de cluster plus petites que le système FAT, ce qui permet une meilleure allocation de l'espace sur les lecteurs FAT32.

### **FEPROM**

Sigle de Flash Erasable Programmable Read-Only Memory (mémoire morte flash reprogrammable et effaçable). La mémoire flash est une sorte de dispositif de<br>stockage rémanent semblable à EEPROM, si ce n'est que l'effacement s'

### **fichier autoexec.bat**

Le fichier **autoexec.bat** s'exécute lorsque vous démarrez le système (après avoir exécuté des commandes du fichier **config.sys**). Ce fichier de démarrage contient des commandes qui définissent les caractéristiques de chaque périphérique relié à votre système ; il trouve et exécute les programmes stockés ailleurs que dans le répertoire actif.

#### **fichier config.sys**

Quand vous démarrez votre système, le système exécute le fichier **config.sys (**avant d'exécuter les commandes du fichier **autoexec.bat**). Ce fichier de<br>démarrage contient les commandes qui indiquent quels périphériques ins déterminent comment le système d'exploitation utilise la mémoire et contrôle les fichiers.

#### **fichier en lecture seule**

Un fichier à lecture seule est un fichier que vous ne pouvez ni modifier ni supprimer. Un fichier peut être en lecture seule si :

- 1 Son attribut de lecture seule est activé.
- l Il réside physiquement sur une disquette protégée contre l'écriture ou sur une disquette insérée dans un lecteur protégé contre l'écriture.
- l Il est situé sur un réseau dans un répertoire pour lequel l'administrateur système vous a attribué des droits de lecture seule.

### **fichier lisez-moi**

Fichier texte inclus avec un logiciel ou un produit matériel qui contient des informations complétant ou mettant à jour la documentation du logiciel ou du<br>matériel. En général, les fichiers lisez-moi fournissent des inform produits qui n'ont pas encore été documentés et fournit une liste des problèmes connus et de ce que vous avez besoin de connaître quand vous utilisez le logiciel ou le matériel.

#### **fichier system.ini**

Fichier de démarrage du système d'exploitation Windows. Quand vous démarrez Windows, celui-ci examine le fichier **system.ini** pour déterminer les diverses options de l'environnement d'exploitation Windows. Le fichier **system.ini** enregistre, entre autres, quels pilotes vidéo, de souris et de clavier sont installés pour Windows.

L'exécution du panneau de configuration ou du programme de configuration Windows peut changer des options du fichier system.ini. Vous devrez peut-être<br>apporter des modifications ou ajouter des options manuellement au fichi

#### **fichier win.ini**

Fichier de démarrage du système d'exploitation Windows. Quand vous démarrez Windows, celui-ci examine le fichier **win.ini** pour déterminer diverses options de l'environnement d'exploitation Windows. Entre autres, le fichier **win.ini enregistre quelles imprimantes et polices sont installées pour Windows. Le fichier**<br>**win.ini comprend également des sections qui contiennent des** disque dur. Le lancement du panneau de configuration ou du programme de configuration Windows peut changer les options du fichier **win.ini**. Vous devrez<br>peut-être apporter des modifications ou ajouter des options manuellem

#### **formater**

Préparer un disque dur ou une disquette pour y stocker des fichiers. Un formatage inconditionnel efface toutes les données du disque.

## **FRU**

Abréviation de Field Replaceable Unit (unité remplaçable sur site), qui identifie un module ou un composant qui sera en général remplacé complètement dans le cadre d'un service de réparation sur site.

#### **gestionnaire de mémoire**

Utilitaire de contrôle de la mémoire ajoutée à la mémoire conventionnelle, comme la mémoire étendue ou la mémoire paginée.

#### **Go**

Abréviation de giga-octet. Un giga-octet est égal à 1024 méga-octets ou 1 073 741 824 octets.

### **GUI**

Sigle de Graphical User Interface (interface graphique).

## **GUID**

Abréviation de Globally Unique Identifier (identificateur globalement unique), un nombre aléatoire utilisé dans les applications logicielles. Chaque GUID généré est censé être unique.

## **h**

Abréviation de hexadécimal. Un système de numération en base 16 utilisé couramment en programmation pour identifier les adresses de la RAM du système<br>et les adresses de mémoire d'E/S des périphériques. Les nombres décimaux

## **HBA**

Abréviation de Host Bus Adapter (adaptateur de bus hôte). Une carte adaptateur PCI qui réside dans le système et dont la seule fonction est de convertir les<br>commandes de données d'un format de bus PCI à un format d'interco

## **HMA**

Abréviation de High Memory Area (zone supérieure de mémoire). Les 64 premiers Ko de mémoire étendue au-dessus de 1 Mo. Un gestionnaire de mémoire conforme XMS peut faire de la HMA une extension directe de la mémoire conventionnelle. Voir aussi XMM.

## **HPFS**

Abréviation de l'option High Performance File System (système de fichiers ultra performant) dans le système d'exploitation Windows NT.

## **HTTP**

Abréviation de HyperText Transfer Protocol (protocole de transfert d'hypertexte). Le protocole HTTP est le protocole TCP/IP client-serveur utilisé sur le Web pour l'échange de documents HTML.

## **HTTPS**

Abréviation de HyperText Transmission Protocol, Secure (protocole de transmission d'hypertexte sécurisée). Le protocole HTTPS est une variante du protocole<br>HTTP utilisé par les navigateurs Web pour traiter les transactions

Abréviation d'identificateur, communément utilisé pour qualifier un identificateur utilisateur (ID d'utilisateur), un identificateur d'objet (ID de l'objet) ou un identificateur de matériel (ID de contrôleur).

#### **IDE**

Abréviation de Integrated Drive Electronics (électronique de lecteur intégrée). IDE est une interface de système informatique utilisée principalement pour les disques durs et les CD.

#### **informations sur la configuration du système**

Données stockées en mémoire qui indiquent au système quel matériel est installé et la manière dont le système doit être configuré pour fonctionner.

#### **instance de ligne de commande**

Série de commandes, d'options et d'arguments valides tapés dans la ligne de commande. Par exemple, le nom de l'utilitaire DTK et toutes les options et<br>arguments nécessaires entrés dans l'environnement du système d'exploita

A:>utilname --option --option=argument

#### **interruption SNMP**

Notification (événement) générée par le RAC ou l'ESM qui contient des informations sur les changements d'état du système géré ou les problèmes matériels potentiels.

#### **IPMI**

Abréviation de Intelligent Platform Management Interface (interface de gestion de plate-forme intelligente), une norme de l'industrie pour la gestion de<br>périphériques utilisée sur les ordinateurs d'entreprise basés sur l'a contrôle de l'inventaire, de la surveillance, de la journalisation et de la récupération sont disponibles indépendamment des processeurs principaux, du BIOS et du système d'exploitation.

#### **IRQ**

Abréviation de Interrupt Request (requête d'interruption). Tout signal indiquant que des données vont être envoyées par un périphérique ou reçues passe<br>par une ligne d'IRQ au microprocesseur. Il faut attribuer un numéro d'

### **jeu de disquettes de programme**

Le jeu de disquette à partir duquel vous pouvez effectuer l'installation complète d'un système d'exploitation ou d'un programme d'application. Lorsque vous<br>reconfigurez un programme, vous avez souvent besoin d'un jeu de di

#### **Ko**

Abréviation de kilo-octet, 1024 octets.

### **LAN**

Sigle de Local Area Network (réseau local). Un système LAN se limite normalement à un même bâtiment ou à un groupe de bâtiments, dont tout l'équipement est relié par un circuit réservé au LAN.

## **LPT***n*

Les noms de périphérique des trois premiers ports parallèles d'imprimante de votre système sont LPT1, LPT2 et LPT3.

### **LRA**

Abréviation de Local Response Agent (agent de réponse local).

### **mémoire**

Un système peut avoir plusieurs formes de mémoire, comme les mémoires RAM, ROM et vidéo. Le mot mémoire est souvent utilisé comme synonyme de RAM ;<br>par exemple, une phrase contenant la déclaration « un système avec 16 Mo d

#### <span id="page-50-1"></span>**mémoire cache externe**

Cache de RAM utilisant des puces SRAM. Comme les puces SRAM fonctionnent à des vitesses plusieurs fois supérieures à celles des puces DRAM, le<br>microprocesseur peut récupérer les données et les instructions plus rapidement

### **mémoire cache de microprocesseur interne**

Cache d'instructions et de données intégré au microprocesseur. Le microprocesseur Intel® Pentium® contient un cache interne de 16 Ko qui est configuré<br>comme un cache d'instructions en lecture seule de 8 Ko et un cache de d

#### **mémoire conventionnelle**

Les 640 premiers Ko de RAM. Il y a de la mémoire conventionnelle dans tous les systèmes. À quelques exceptions près, les programmes MS-DOS® sont conçus pour s'exécuter en mémoire conventionnelle.

#### **mémoire étendue**

RAM au-dessus de 1 Mo. Pour la plupart des logiciels qui peuvent l'utiliser, comme le système d'exploitation Windows, la mémoire étendue doit être sous le contrôle d'un XMM.

### **mémoire flash**

Type de puce EEPROM qui peut être reprogrammée avec un utilitaire sur disquette tout en restant installée dans le système ; la plupart des puces EEPROM ne peuvent être réécrites qu'avec un équipement de programmation spécial.

#### **mémoire paginée**

Technique d'accès à la RAM au-dessus de 1 Mo. Pour activer la mémoire paginée sur votre système, vous devez utiliser un EMM. Vous ne devriez configurer<br>votre système pour une prise en charge de la mémoire paginée que si vo mémoire paginée.

#### **mémoire système**

Mémoire système est un synonyme de RAM.

#### **mémoire virtuelle**

Méthode qui a pour but d'augmenter la quantité de RAM adressable par l'intermédiaire du disque dur. Par exemple, dans un système avec 16 Mo de RAM et<br>16 Mo de mémoire virtuelle sur le disque dur, le système d'exploitation

#### **MHz**

Abréviation de mégahertz.

#### **micrologiciel**

Logiciels (programmes ou données) qui ont été écrits sur une mémoire morte (ROM). Le micrologiciel peut démarrer et faire fonctionner un périphérique.<br>Chaque contrôleur contient un micrologiciel qui fournit la fonctionnali

#### **microprocesseur**

La puce de calcul principale du système qui contrôle l'interprétation et l'exécution des fonctions arithmétiques et logiques. En général, un logiciel écrit pour un microprocesseur doit être révisé pour pouvoir s'exécuter sur un autre. UC est un synonyme de microprocesseur.

### **mode graphique**

Mode vidéo défini comme x pixels horizontaux par y pixels verticaux en z couleurs.

### **mode texte**

Mode vidéo pouvant se définir comme x colonnes par y rangées de caractères.

#### **modem**

Périphérique permettant à votre système de communiquer avec d'autres systèmes par des lignes téléphoniques.

#### **module de mémoire**

Petite carte à circuits imprimés contenant des puces DRAM qui se connecte à la carte système.

### <span id="page-50-0"></span>**module de serveur**

Composant de système modulaire qui fonctionne comme un système individuel. Pour fonctionner comme un système, un module de serveur est inséré dans un châssis qui inclut des blocs d'alimentation, des ventilateurs, un module de gestion de système et au moins un module de commutateur de réseau. Les blocs<br>d'alimentation, les ventilateurs, le module de gestion de système serveur dans le châssis. Voir [système modulaire](#page-53-0).

#### **Mo**

Abréviation de méga-octet. Le terme méga-octet correspond à 1 048 576 octets ; cependant, quand on parle de stockage sur disque dur, la mesure est souvent arrondie à 1 000 000 d'octets.

## **MS-DOS**

Sigle de Microsoft Disk Operating System (système d'exploitation de disques Microsoft).

#### **NIC**

Sigle de Network Interface Controller (contrôleur d'interface réseau).

### **NTFS**

Abréviation de l'option Windows NT File System (système de fichiers Windows NT) du système d'exploitation Windows NT. NTFS est un système de fichiers avancé conçu pour être utilisé spécifiquement à l'intérieur du système d'exploitation Windows NT. Il prend en charge la récupération de fichiers, les médias de<br>stockage de très grande taille et les longs noms de fichiers. des objets avec des attributs définis par l'utilisateur et par le système. Voir aussi FAT et FAT32.

### **numéro de service**

Étiquette code-barres qui identifie chaque système lorsque vous avez besoin d'un support clientèle ou technique.

#### **NVRAM**

Sigle de Nonvolatile Random-Access Memory (mémoire vive rémanente). Mémoire qui ne perd pas son contenu lorsque vous éteignez votre système. La<br>NVRAM est utilisée pour conserver la date, l'heure et les informations de conf

### **octet**

Huit bits d'information contigus, l'unité de données de base utilisée par votre système.

### **option**

Un argument d'une commande qui modifie sa fonction plutôt que de fournir des données, et qui est habituellement séparé par un délimiteur tel que - ou /. Certaines options peuvent ou doivent être suivies d'une valeur ; par exemple :

utilname -**option**=argument

### **panneau de configuration**

La partie du système qui contient les voyants et boutons, tels que l'interrupteur, le voyant d'activité du disque dur et le voyant d'alimentation.

## **paramètre**

Valeur ou option spécifiée à un programme. Un paramètre est parfois dénommé commutateur ou argument.

## **partition**

Vous pouvez diviser un disque dur en plusieurs secteurs physiques, appelés partitions, avec la commande fdisk. Chaque partition peut contenir plusieurs lecteurs logiques. Après avoir partitionné le disque dur, vous devez formater chaque lecteur logique avec la commande de formatage.

### **partition d'utilitaires**

Partition d'amorçage sur le disque dur qui fournit des utilitaire et des diagnostics pour votre matériel et vos logiciels. Une fois activée, la partition s'amorce et<br>fournit un environnement exécutable aux utilitaires de l

#### **PCI**

Abréviation de Peripheral Component Interconnect (interconnexion de composants périphériques). La norme principale de bus local à 32 ou 64 bits développée par Intel Corporation.

#### **PCMCIA**

Personal Computer Memory Card International Association (association internationale des fabricants de cartes mémoire pour ordinateur personnel). Une<br>association commerciale internationale qui a développé des normes pour le branchés à des ordinateurs portables.

## **PERC**

Sigle de Expandable RAID Controller (contrôleur RAID évolutif).

## **pilote de périphérique**

Programme qui permet au système d'exploitation ou à un autre programme de communiquer correctement avec un périphérique, comme une imprimante. Certains pilotes de périphériques, comme les pilotes réseau, doivent être chargés à partir du fichier config.sys (avec une instruction device=) ou en tant que<br>programmes résidant en mémoire (d'habitude, depuis le fichier a programme pour lequel ils ont été concus.

#### **Plug and Play**

Norme industrielle permettant de faciliter l'ajout de matériel aux ordinateurs personnels. Plug and Play fournit une installation et une configuration automatiques, la compatibilité avec le matériel existant et la prise en charge dynamique des environnements informatiques mobiles.

## **POST**

Sigle de Power-On Self-Test (auto-test de démarrage). Quand vous allumez votre système, le POST teste différents composants du système, tels que la RAM,<br>les lecteurs de disque et le clavier, avant que votre système d'explo

## **procédure d'amorçage**

Quand vous démarrez le système, il efface toute la mémoire, initialise les périphériques et charge le système d'exploitation. À moins que le système d'exploitation ne réponde pas, vous pouvez réinitialiser le système en appuyant sur <Ctrl><Alt><Suppr> (ceci est aussi appelé démarrage à chaud) ; sinon,<br>vous devez effectuer un redémarrage à froid en appuyant sur le bouto

### **protégé contre l'écriture**

Les fichiers en lecture seule sont dits protégés contre l'écriture. Vous pouvez protéger une disquette de 3,5 pouces contre l'écriture en faisant glisser sa<br>languette de protection contre l'écriture en position ouverte ou système.

#### **PXE**

Abréviation de Pre-boot eXecution Environment (environnement d'exécution avant démarrage).

### **RAC**

Sigle de Remote Access Controller.

#### **RAID**

Sigle de Redundant Array of Independent Drives (matrice redondantes de disques indépendants).

#### **RAM**

Sigle de Random-Access Memory (mémoire vive). La zone principale de stockage temporaire du système pour les instructions d'un programme et les données.<br>Chaque emplacement de la RAM est identifié par un numéro appelé adress système.

#### **redirection de console**

La redirection de console est une fonction qui dirige l'écran d'affichage d'un système géré, les fonctions de la souris et celles du clavier vers les périphériques correspondants sur une station de gestion. Vous pouvez ensuite utiliser la console système de la station de gestion pour contrôler le système géré.

### **répertoire**

Les répertoires permettent d'organiser les fichiers apparentés sur un disque selon une structure hiérarchique « d'arbre inversé ». Chaque disque possède un<br>répertoire « racine » ; par exemple, une invite C:\ indique en gén supplémentaires qui partent du répertoire racine sont appelés sous-répertoires. Les sous-répertoires peuvent contenir des répertoires supplémentaires en arborescence.

## <span id="page-53-1"></span>**ROM**

Sigle de Read-Only Memory (mémoire morte). Votre système contient certains programmes indispensables à son fonctionnement en code ROM. Contrairement à la mémoire RAM, la puce ROM garde son contenu même si le système est éteint. Le programme qui lance le sous-programme d'amorçage de votre système<br>et le POST sont des exemples de code en ROM.

## **RPM**

Abréviation de Red Hat Package Manager (gestionnaire de progiciel Red Hat).

#### **sauvegarde**

Copie d'un programme ou d'un fichier de données. Par mesure de précaution, sauvegardez le disque dur de votre disque dur de façon régulière. Avant de modifier la configuration de votre système, sauvegardez les fichiers de démarrage importants de votre système d'exploitation.

#### **schéma**

Compilation de définitions de classe qui décrivent les objets gérés dans un environnement particulier. Un schéma CIM est une compilation de définitions de<br>classes utilisées pour représenter les objets gérés communs à tous d'informations.

## **SCSI**

Sigle de Small Computer System Interface (interface système pour micro-ordinateur). Interface de bus d'E/S ayant des taux de transmission de données plus<br>rapides que les ports standard. Vous pouvez connecter jusqu'à sept p

## **SMART**

Sigle de Self-Monitoring Analysis Reporting Technology (technologie de contrôle et de prévision des défaillances). Technologie qui permet aux disques durs de rapporter les erreurs et les pannes du BIOS système, et qui ensuite affiche un message d'erreur à l'écran. Pour bénéficier de cette technologie, vous devez<br>avoir un disque dur conforme SMART et la prise en charge approprié

## **SMBIOS**

Sigle de System Management BIOS (BIOS de gestion du système).

#### **SNMP**

Abréviation de Simple Network Management Protocol (protocole simplifié de gestion de réseau). SNMP, un protocole courant de contrôle et de surveillance de<br>réseau, fait partie de la première série de protocole TCP/IP. SNMP les serveurs ou routeurs de réseau, sont envoyées à une application de gestion.

#### **SOL**

Abréviation de Serial Over LAN (communications série sur le LAN). SOL permet aux serveurs conçus à cet effet de rediriger le flux de caractères série d'un<br>UART de carte mère vers ou depuis un client distant par un LAN part et un logiciel client qui s'exécute sur une station de gestion et/ou proxy réseau central.

## **syntaxe**

Les règles selon lesquelles une commande ou une instruction doit être tapée pour être comprise par le système. La syntaxe d'une variable indique quel est son type de données.

### <span id="page-53-0"></span>**système modulaire**

Système qui peut comprendre plusieurs modules de serveurs. Chaque module de serveur fonctionne comme un système individuel. Pour fonctionner comme<br>un système, un module de serveur est inséré dans un châssis qui inclut des moins un module de commutateur de réseau. Les blocs d'alimentation, les ventilateurs, le module de gestion de système et le module du commutateur de<br>réseau sont des ressources partagées par les modules de serveur dans le c

### **système X Windows**

L'interface graphique utilisée dans l'environnement Red Hat Enterprise Linux.

## **TCP/IP**

Abréviation de Transmission Control Protocol/Internet Protocol (protocole de contrôle des transmissions/protocole Internet). Un système qui permet de<br>transférer des informations sur un réseau informatique composés de systè

## **UART**

Sigle de Universal Asynchronous Receiver Transmitter (émetteur-récepteur universel asynchrone). UART est un composant système qui se charge de la<br>communication série asynchrone en convertissant les octets parallèles proven

### **UC**

Abréviation de unité centrale de traitement. Voir aussi microprocesseur.

#### **unicode**

Codage de caractères universel à 16 bits, à largeur fixe, développé et mis à jour par le Consortium Unicode.

#### **utilitaire de configuration du système**

Utilitaire du BIOS qui vous permet de configurer le matériel de votre système et d'en personnaliser son fonctionnement en paramétrant des fonctions telles que la protection par mot de passe et la gestion de l'alimentation. Certaines options de l'utilitaire de configuration du système exigent que vous redémarriez<br>le système (ou le système redémarrera automatiquement) pour eff

## **URL**

Abréviation de Uniform Resource Locator (localisateur de site uniforme [précédemment Universal Resource Locator]).

#### **USB**

Abréviation de Universal Serial Bus (bus série universel). Un connecteur USB fournit un point de connexion unique à de multiples périphériques conformes USB, comme les souris, les claviers, les imprimantes et les haut-parleurs du système. Les périphériques USB peuvent aussi être connectés et déconnectés pendant que le système fonctionne.

#### **utilitaire**

Programme utilisé pour gérer les ressources d'un système : par exemple, la mémoire, les lecteurs de disque ou les imprimantes.

## **UUID**

Abréviation de Universal Unique Identification (identification unique universelle).

## **variable**

Composant d'un objet géré. Un capteur de température, par exemple, possède une variable pour décrire ses capacités, son intégrité ou sa condition, et certains index que vous pouvez utiliser pour vous aider à repérer le bon capteur de température.

## **VESA**

Sigle de Video Electronics Standards Association (association des normes électroniques vidéo).

## **VT-100**

Abréviation de Video Terminal 100 (terminal vidéo 100), utilisé par les programmes d'émulation de terminal les plus populaires.

## **WAN**

Abréviation de Wide Area Network (réseau étendu).

## **Web Server**

Serveur de port sécurisé qui rend les pages Web disponibles à l'affichage par le biais de navigateur Web avec le protocole HTTP.

## **Wh**

Abréviation de wattheure.

## **XMM**

Abréviation de Extended Memory Manager (gestionnaire de mémoire étendue), un utilitaire qui permet aux programmes d'application et aux systèmes d'exploitation d'utiliser la mémoire étendue conformément à XMS.

## **XMS**

Abréviation de eXtended Memory Specification (spécification de mémoire étendue).

## **zone supérieure de mémoire**

Les 384 Ko de mémoire RAM situés entre 640 Ko et 1 Mo. Si le système est doté d'un microprocesseur Intel386 ou supérieur, un utilitaire appelé gestionnaire<br>de mémoire peut créer des UMB dans la zone supérieure de mémoire,

[Retour à la page du sommaire](file:///E:/Software/smbmcmu/12OM451/fr/ug/index.htm)

## [Retour à la page du sommaire](file:///E:/Software/smbmcmu/12OM451/fr/ug/index.htm)

## **Guide d'utilisation du contrôleur de gestion de la carte mère Dell OpenManage™**

**A REMARQUE :** Une REMARQUE indique des informations importantes qui vous aident à faire meilleur usage de votre ordinateur.

**AVIS :** Un AVIS indique des dommages potentiels sur le matériel ou une possible perte de données et vous dit comment éviter le problème.

## **Les informations contenues dans ce document sont sujettes à modification sans préavis. © 2004 Dell Inc. Tous droits réservés.**

Toute reproduction, de quelque manière que ce soit, sans l'autorisation écrite de Dell Inc. est strictement interdite.

Marques utilisées dans ce texte : Dell, le logo DELL, Dell OpenManage et PowerEdge, sont des mones de Dell Inc. ; Microsoft, MS-DOS, Windows NT et Windows Sont des marques et posées de Intel Corporation.<br>déposées de Micros

D'autres marques et noms de marque peuvent être utilisés dans ce document pour faire référence aux entités se réclamant de ces marques et de ces noms ou à leurs produits.<br>Dell Inc. dénie tout intérêt propriétaire vis-à-vis

Décembre 2004

[Retour à la page du sommaire](file:///E:/Software/smbmcmu/12OM451/fr/ug/index.htm)